### 必読マニュアル その2 ~はじめての更新ガイド~

ver 2.3

本マニュアルでは、はじめてブログを更新してから完成させるまでの手順を ご案内しています。 ご紹介しているのは基本中の基本となる操作ばかりですが、ブログで成果を あげるために必要な操作は、このマニュアルに凝縮されています。 ぜひマスターしてください。

#### 3冊 マニュアルについてご案内

#### 必読マニュアル その1 ~ブログの基礎知識~

「ブログ」の特徴や構成についてご紹介しています。ブログについて理解しておく と、今後のブログ更新作業をスムーズに進めることができます。

#### 必読マニュアル その2 ~はじめての更新ガイド~ (本マニュアル)

はじめてブログを更新してから完成させるまでの手順をご案内しています。

#### 必読マニュアル その 3 ~よく使う操作ガイド~

頻繁に使われる操作方法を解説しています。

なお、上記3冊のマニュアルに掲載されていない内容につきまして、別途、『オンライ ンマニュアル』としてご用意しております。オンラインマニュアルにつきましては、「ブロ グの基礎知識」にてご紹介しております。

### 目 次

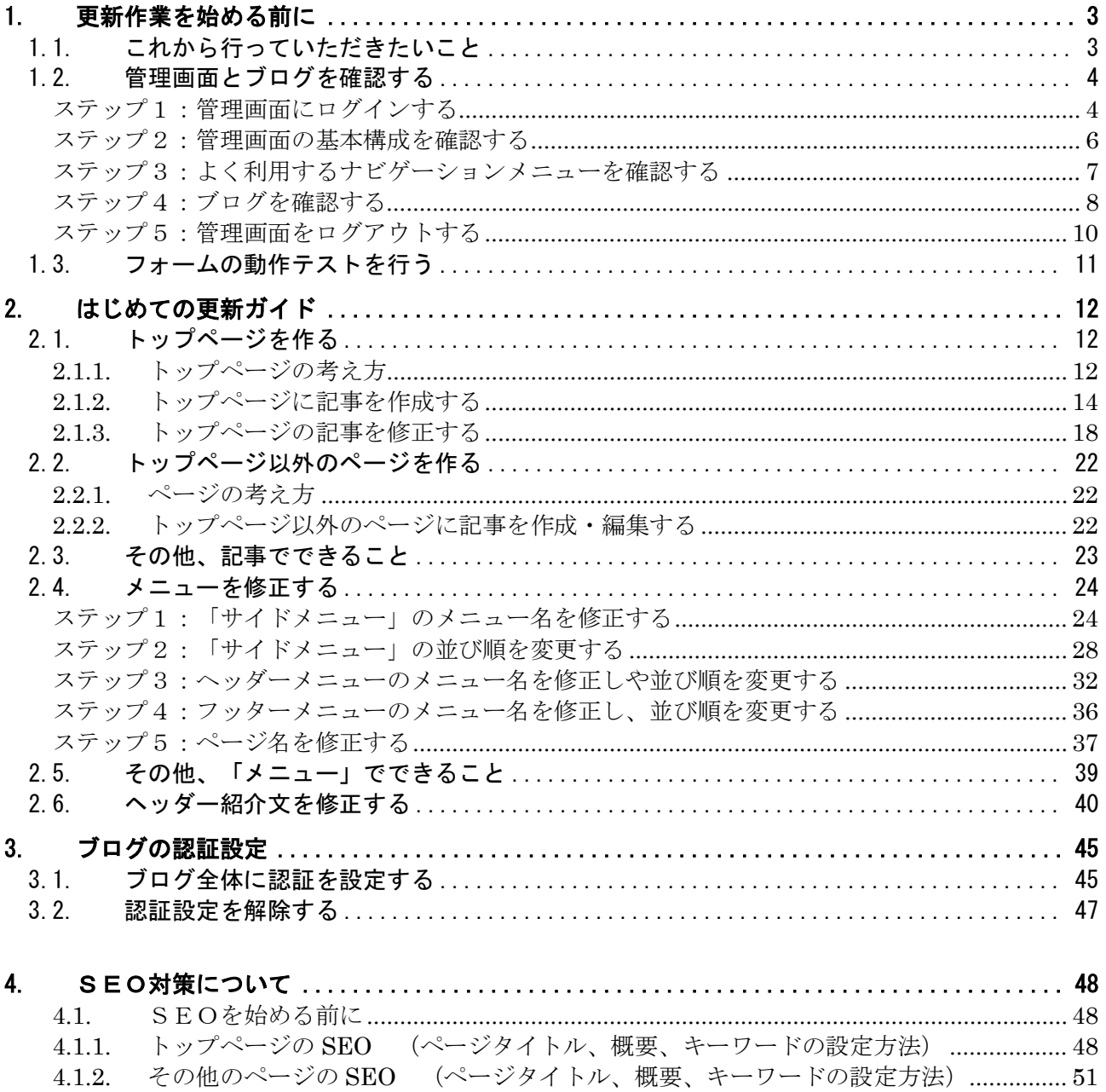

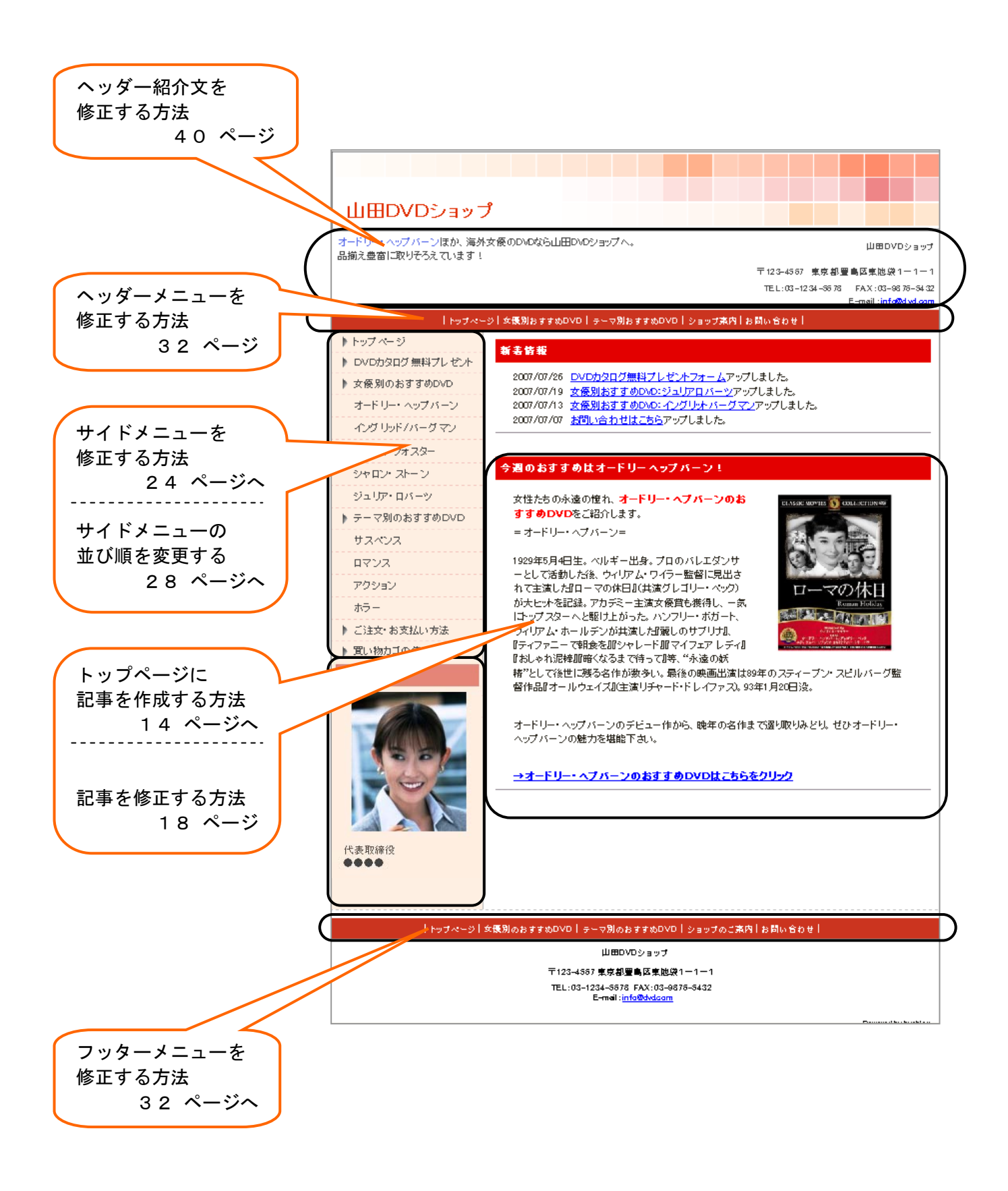

# 新作業を始める前に

この章では、ブログの更新作業を始める前に確認していただきたいことをご説明します。

#### 1.1. これから行っていただきたいこと

初期設定完了が終わった直後の御社のブログは、「未完成」です。御社のサービス内容や業務内容など、 具体的なコンテンツ(内容)が何も入っていない状態です(スピードパックの場合)。 弊社から初期設定完了のお知らせがありましたら、下記の流れでブログを「完成」させていきましょう。

【ブログ完成までの流れ】

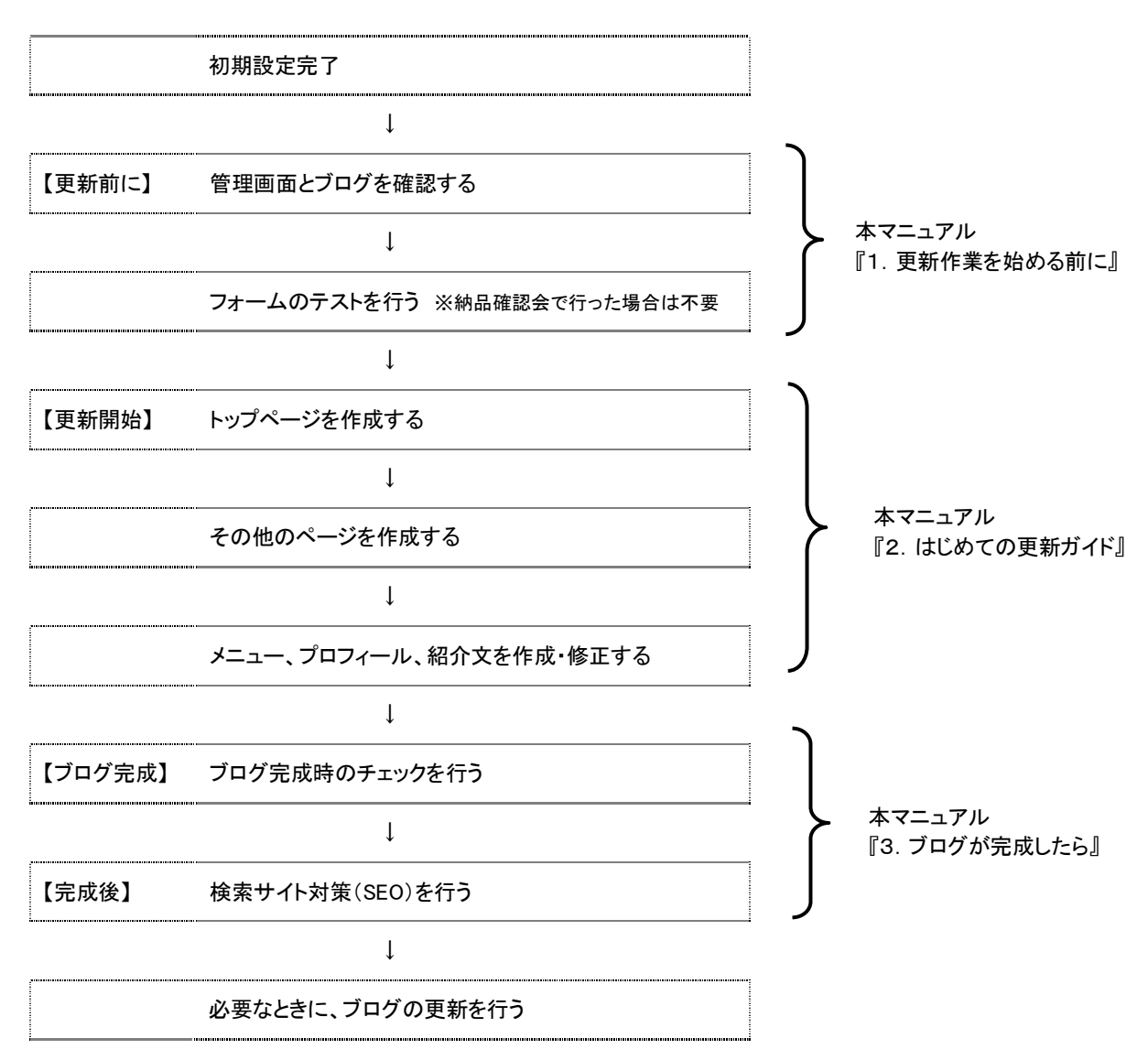

初期設定完了後のブログは、すでにインターネット上で「公開」されています。なるべく早めに作業を開始し、 ブログを完成させましょう。

作成中のブログを誰にも見られたくない、ある程度完成させてから公開したいというご事情がある場合は、ブ ログ全体に「認証設定」をかけてください。具体的な操作方法は、本書 P.45 からの『ブログの認証設定』にて 詳しく解説していますので、必要に応じて、ご参照ください。

#### $\sqrt[\ell]{\widehat{\mathbb{Q}}^2}$ 「認証設定」をかけるとどうなるの?

「ブログ全体」に認証設定をかけたブログは、閲覧しようとするとユーザー名とパスワードの 入力を求められます。設定したユーザー名とパスワードを入力した人だけが、ブログを閲 覧できる状態になります。ブログが完成したら、認証設定を解除するのを忘れないようにし ましょう。(認証設定をかけている間は、検索サイトの情報収集ロボットもアクセスできないた め、検索サイトの検索結果に表示されるまでに時間がかかります。) 認証設定について詳しくは本マニュアルのP.45 をご覧くださいませ。

#### 1.2. 管理画面とブログを確認する

ブログの更新作業を行う「ブログ管理画面」にログインする方法をご紹介します。ログイン後、今のブログの 状況を確認する方法もあわせてご案内しますので、実際にログインを行ってみてください。

#### ステップ1:管理画面にログインする

それでは、ブログの更新を行うための「ブログ管理画面」にログインしてみましょう。

「ログイン」とは、御社専用のIDとパスワードを入力して、御社専用のブログ管理画面を表示する作業のこと で、ブログの更新作業を始めるときに、必ず行う操作です。

#### <操作手順>

- 1. パソコンを起動し、インターネットに接続します。
- 2.Internet Explorer などのブラウザを起動して、「アドレスバー」にログイン用URLを入力します。

 アドレスバーが表示されていないときは Internet Explorer の場合、[表示]をクリックし、[ツールバー]-[アドレスバー]をクリックして チェックを入れるとアドレスバーが表示されます。

- 3. 画面右上の「ログインしてブログの更新をはじめる」ボタンをクリックします。
	- → ログイン画面が表示されます。

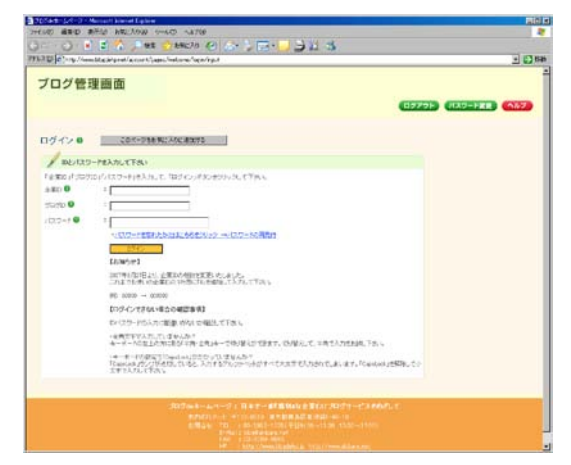

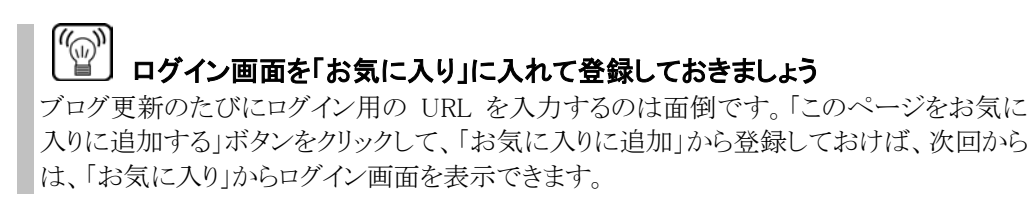

4.企業ID、ブログ ID、パスワードを入力します。

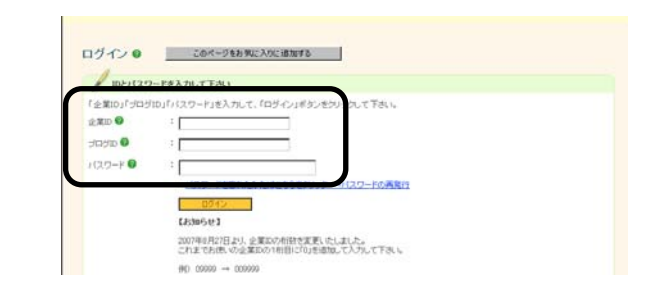

#### | **ログイン情報の管理について(ID・パスワード紛失にご注意)**

ID、パスワードを紛失すると、管理画面へログインできなくなります。大切に保管してくださ い。また、ID やパスワードを気軽に人に教えてしまうと、データの盗難や改ざんにつながる 場合もあります。管理には十分ご注意ください。

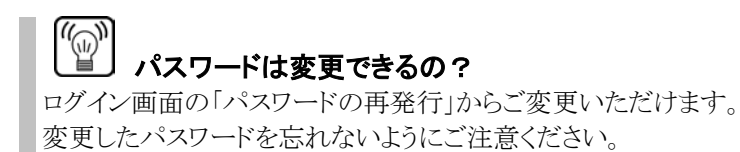

5.「ログイン」ボタンをクリックします。

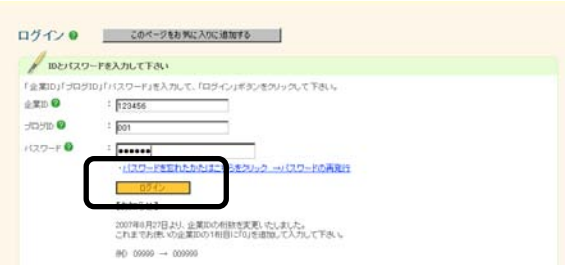

→ 御社専用の「ブログ管理画面」が表示されます。

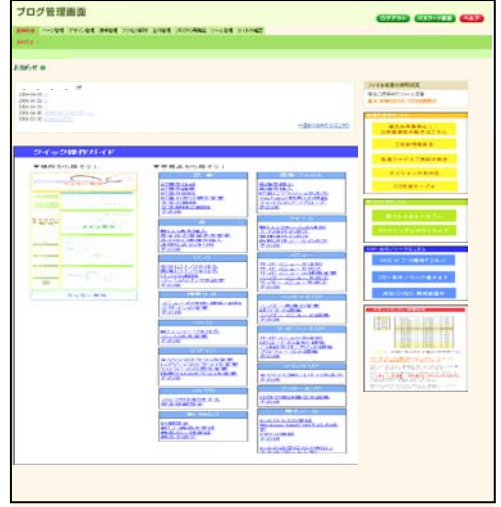

#### ステップ2:管理画面の基本構成を確認する

ログインができたら、画面の基本的な構成を確認しておきましょう。

ブログ管理画面では、左上に表示されている【ナビゲーションメニュー】から必要なメニューをクリックして、そ の下の【操作エリア】で、更新のための作業を行うことになります。(操作エリアに表示される内容は、どのナ ビゲーションメニューを選択しているのかによって異なります。)

画面右上には、常に表示されている【共通エリア】があります。

「ヘルプ」ボタンをクリックすると、オンラインマニュアルが立ち上がりますので、操作マニュアルを探したいと きに便利です。

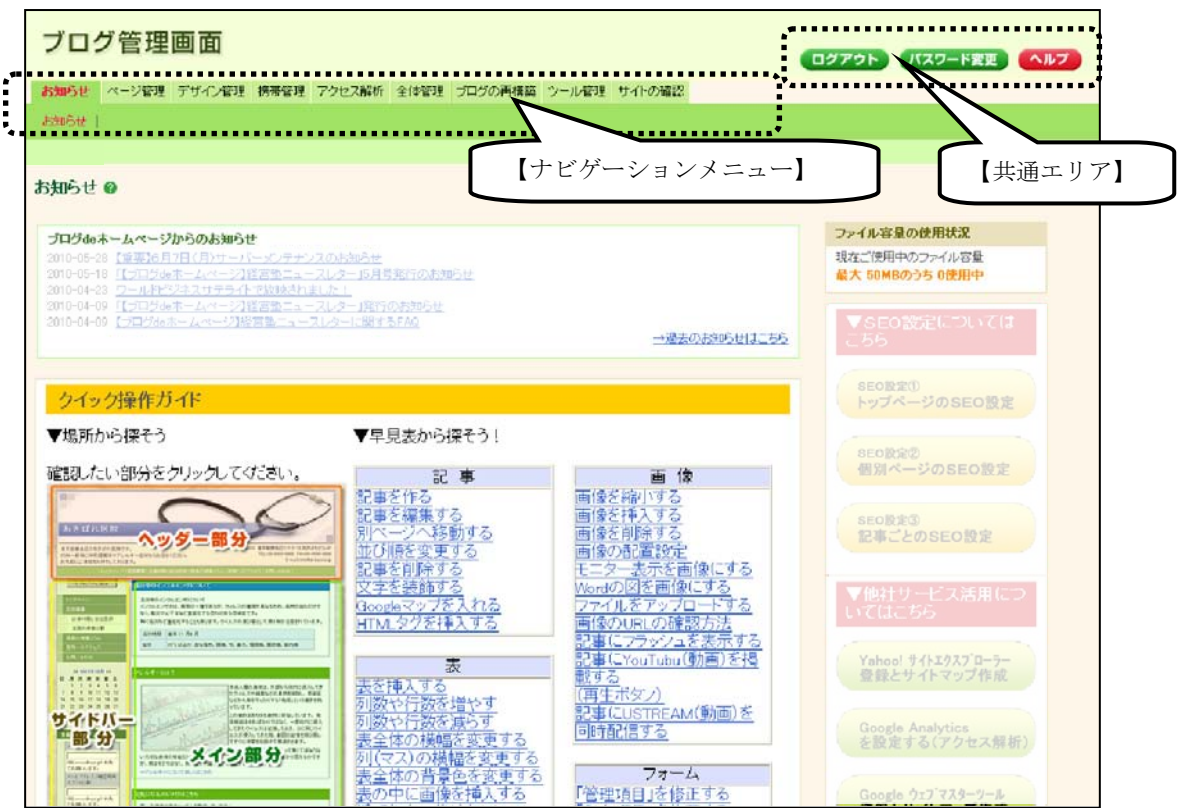

#### ステップ3:よく利用するナビゲーションメニューを確認する

次に、よく利用する「ナビゲーションメニュー」を確認しておきましょう。

通常、ナビゲーションメニューは一階層目と二階層目に分かれています。

一階層目のメニュー名をクリックすると、二階層目が表示されますので、さらに、そこから必要なメニュー名を クリックすることになります。

ブログを完成するまでの間、頻繁に利用するのは、「ページ管理」と「デザイン管理」です。

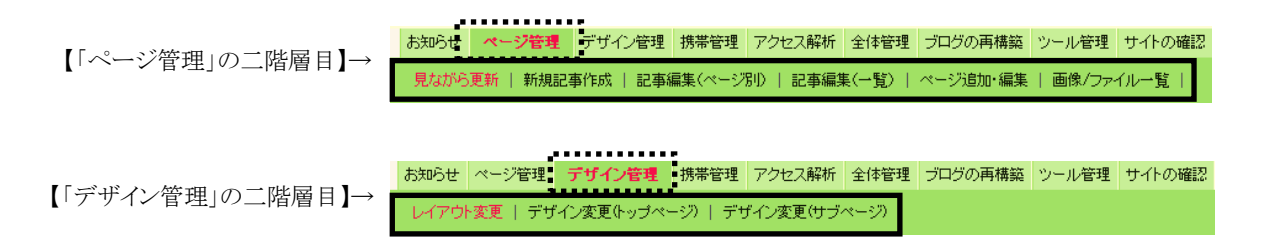

「ページ管理」では、おもに「記事」を作成、修正する操作を行います。ここで行った操作は、おもにブログの 「メインエリア」に反映される仕組みです。

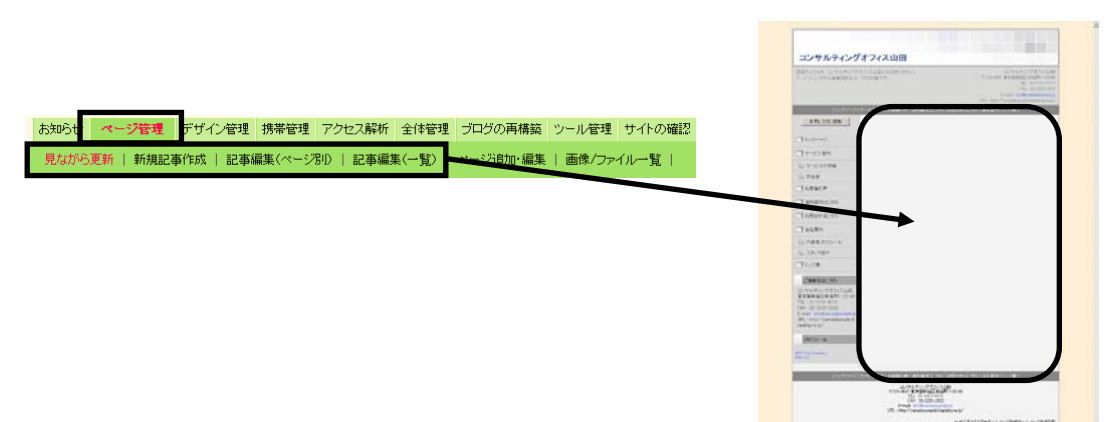

「デザイン管理」では、おもにブログのレイアウトやデザインの操作を行います。二階層目の「レイアウト変更」 で行った操作は、メイン以外のエリア(ヘッダーエリア、サイドバーエリア、フッターエリア)に反映される仕組 みです。

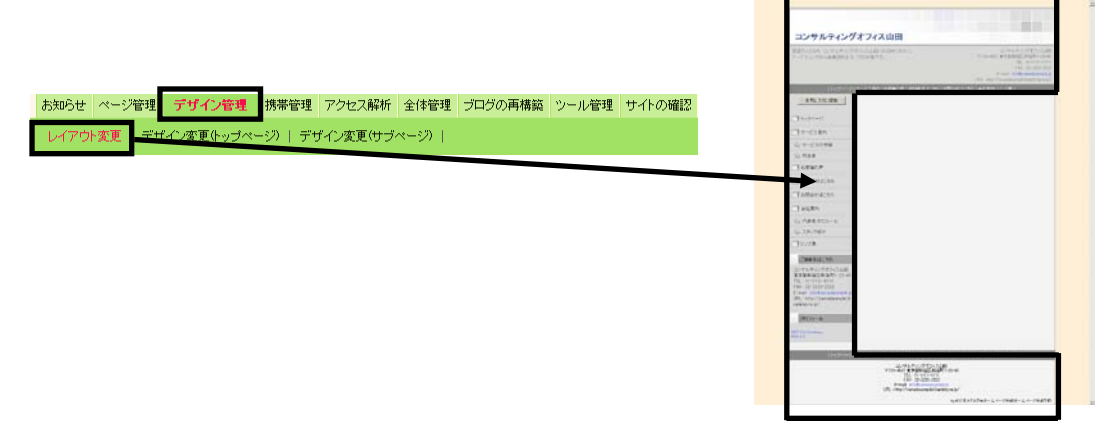

なお、本マニュアルおよびオンラインマニュアルでは、たとえば「一階層目の【ページ管理】をクリックして、次 に二階層目の【新規記事作成】をクリックする」という操作の場合、次のように表記しています。

表記例: 「ページ管理」-「新規記事作成」をクリックします。

#### ステップ4:ブログを確認する

ナビゲーションメニューの「サイトの確認」からは、御社のブログを簡単に開くことができます。 実際に開いて、いまの状況を確認してみましょう。

1.「サイトの確認」をクリックします。

ブログ管理画面

お知らせ ページ管理 デザイン管理 携帯管理 アクセス解析 全体管理 ブログの再構築 ツール管理 サイトの確認 |<br>|見ながら更新 || 新規記事作成 || 記事編集(ページ別) || 記事編集(一覧) | ページ追加·編集 || 画像/: ルー覧

- → 御社のブログのトップページが開きます。
- 2. まず、「トップページ」の現在の状態を確認してみましょう。
	- → 「メインエリア」には、ひな型が入っていますが、 【ヘッダーエリア】 コンサルティングオフィス山田 未完成の状態です。※ ※ スピードパックの場合 Thio  $T\tau = 2.87$ シャービスの映画<br>ショービスの映画<br>プロ市場の声 → 「ヘッダーエリア」には、初期設定した内容が 表示されています。 .................... Tienance 【メインエリア】Tamaestab Telian →「サイドバーエリア」には、初期設定した内容が 22.200 - 【サイドバーエリア】<br>…<mark>………</mark>……………  $\blacksquare$ 表示されています。 →「フッターエリア」には、初期設定した内容が 表示されています。 【フッターエリア】
- 3. 別のページの現在の状態も確認してみましょう。 サイドメニューから、トップページ以外のメニューをクリックしてください。 ここでは「サービス案内」をクリックしてみます。 コンサルティングオフィス山田 **BREADERN** —<br>Tr-cian お気に入りに追加 **UNIX** Tananzo Thesau ▼トップページ Tourr  $n =$ ▼サービス案内 **Pages** ◎ サービスの特徴 ◎ 料金表 しお客様の声 ▼資料請求はこちら
	- → 「サービス案内」のページが開きました。

(※メインエリアの右上「パンくず」に、現在のページ名が表示 されます。)

- → 「メインエリア」には、何も表示されていません。 トップページと同じく、未完成の状態です。
- → 「ヘッダーエリア」には、初期設定した内容が 表示されています。 トップページと同じものが表示されています。
- →「サイドバーエリア」には、初期設定した内容が 表示されています。 トップページと同じものが表示されています。
- →「フッターエリア」には、初期設定した内容が 表示されています。 トップページと同じものが表示されています。

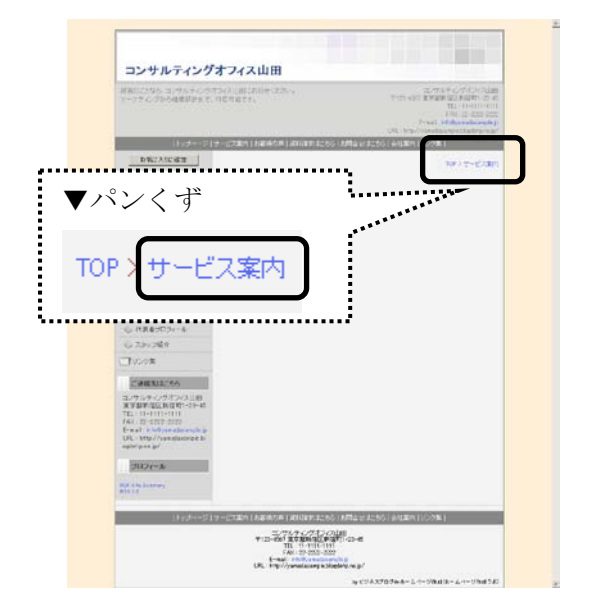

 $\begin{array}{l} \gamma_{123} = \gamma_{11} + \gamma_{12} + \gamma_{13} + \gamma_{14} + \gamma_{15} \\ \gamma_{123} = \gamma_{15} + \gamma_{15} + \gamma_{15} + \gamma_{16} \\ \gamma_{163} = \gamma_{163} + \gamma_{163} \\ \gamma_{183} = \gamma_{163} + \gamma_{163} \\ \end{array} \hspace{-20pt} \approx 0.$  $\frac{1}{2}$ 

確認したとおり、いくつか「未完成」の箇所がありました。 ブログを完成させるためには、未完成の部分を作る必要があります。

#### ステップ5:管理画面をログアウトする

ログイン状態を解除して、ブログ管理画面の操作を終了する作業を「ログアウト」といいます。 実際にログアウトをしてみましょう。

1.ブログ管理画面右上の「ログアウト」ボタンをクリック します。

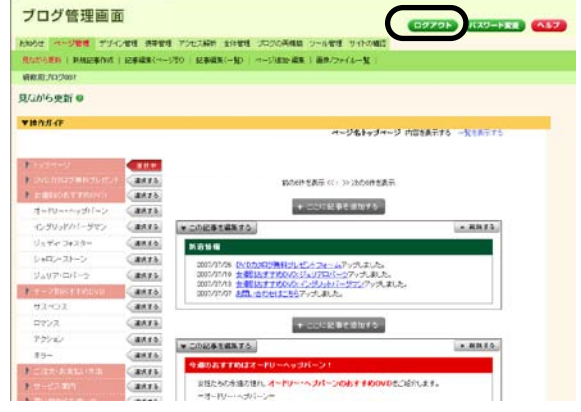

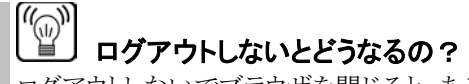

ログアウトしないでブラウザを閉じると、ある一定時間は、ログイン画面を開いたときに、ログ イン作業を行わなくても、御社の管理画面が開きます。しかし、セキュリティ保護の観点か らも、不特定多数の人が使うパソコンでは必ずログアウトしておきましょう。

#### 1.3. フォームの動作テストを行う

「初期設定完了のお知らせ」でもご案内していますが、更新作業をはじめる前に、フォームの動作テストをお 願いします。万一フォームが正常に動作していない場合、お客さまとのトラブルにもつながりかねませんので 必ず最初にご確認ください。

制作時にご要望のなかった場合は、ブログ上にフォームを作成しておりませんので、この確認は不要です。

初期設定時点でご用意しているフォームは、「お問合せフォーム」「資料請求フォーム」「メルマガ登録フォー ム」「メルマガ解除フォーム」の 4 種類です。制作時のご要望に応じて設定しておりますので、御社のブログ に設定されているフォームを確認し、すべてのフォームでテストを行ってください。

【フォームの探し方】

フォームが表示される場所は、「サイドバーエリア」または、 「メインエリア」です。(右図参照)

どのページにフォームがあるかわからない場合は、 サイドメニューで「お問合せ」、「資料請求」、「メルマガ」 などの言葉を含むメニュー名があるかを確認します。 該当するメニュー名があれば、クリックしてそのページをご確 認ください。

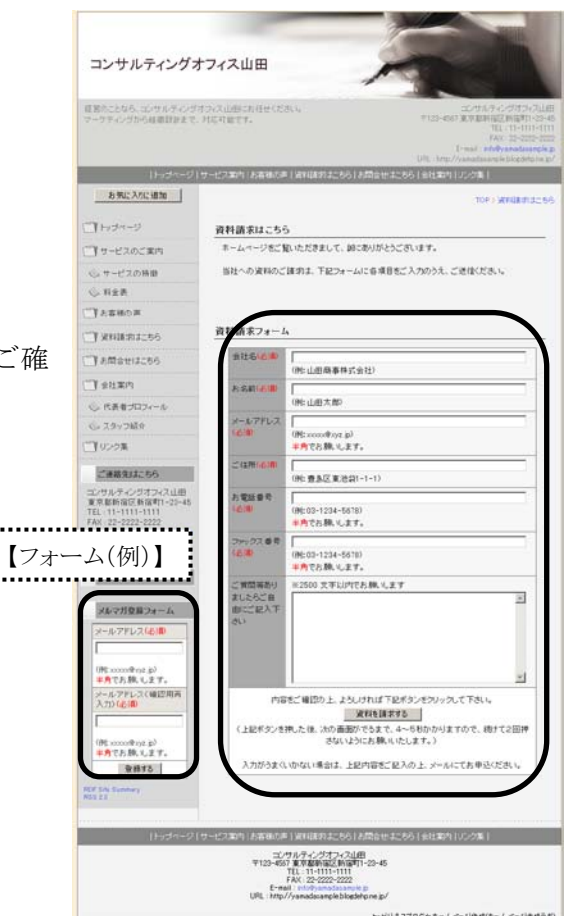

具体的な確認手順につきましては、オンラインマニュアルの『動画マニュアル』にて詳しく解説していますの で、以下のURLをご参照ください。

#### 『動画マニュアル』 http://help.busblog.jp/m/mov/

【動画マニュアル(目次)】→【フォーム】→【フォームの修正】 →【送信テストを行う】

また、フォームの修正は御社にて行うことが可能です。修正の手順につきましても『動画マニュアル』にて解 説しておりますので、必要に応じてご参照ください。

# 2. はじめての更新ガイド

この章では、ブログの更新方法を具体的にご紹介します。 前章の『1. 更新作業を始める前に』をお読みになってから更新を始めてください。

#### 2.4. トップページを作る

トップページのメインエリアを作成する方法について解説します。

#### 2.4.1. トップページの考え方

ブログ更新を始めて間もないお客さまから、「トップページには何を入れればよいのかよくわかりません」とい うご質問をいただきます。

トップページには、「このホームページはこんなことを掲載 しています」という概要を、「すっきり、見やすい状態」で入れて おくと効果的です。

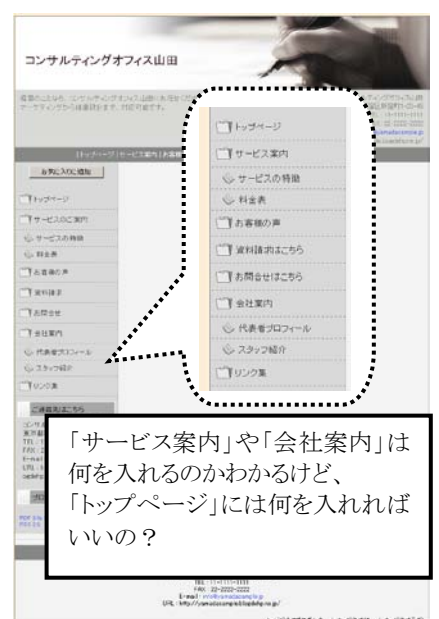

トップページの表示例をご紹介しますので、参考にしてください。

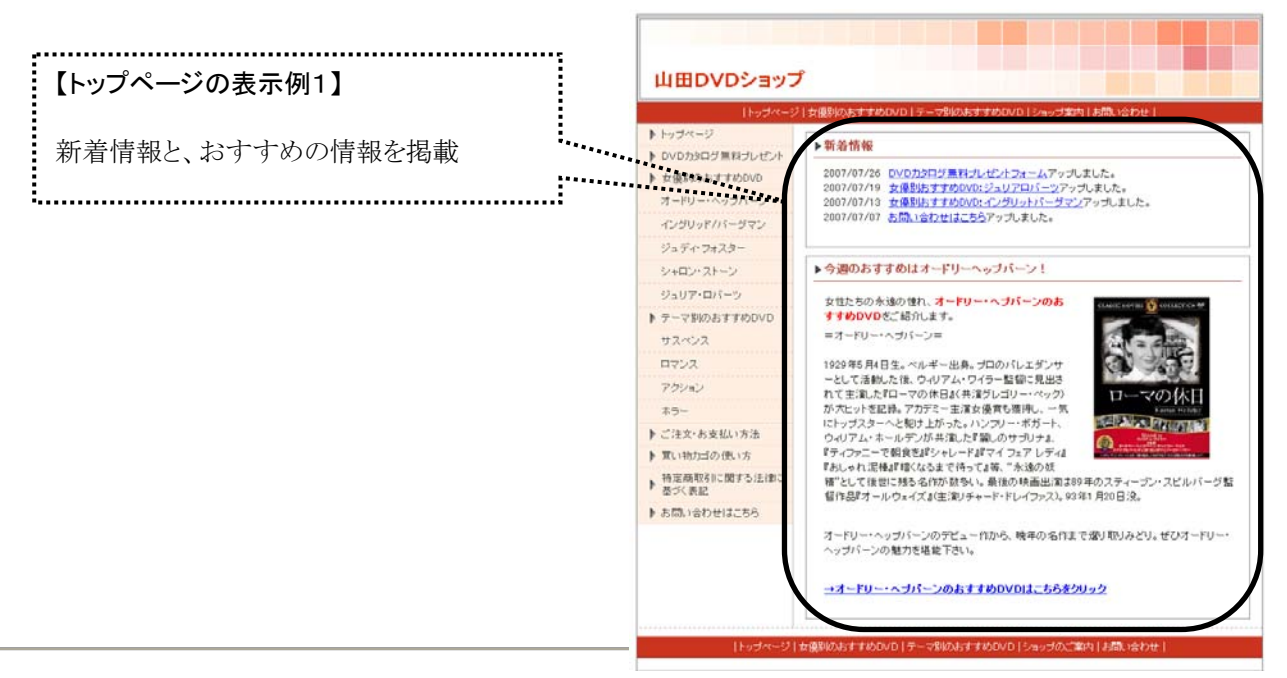

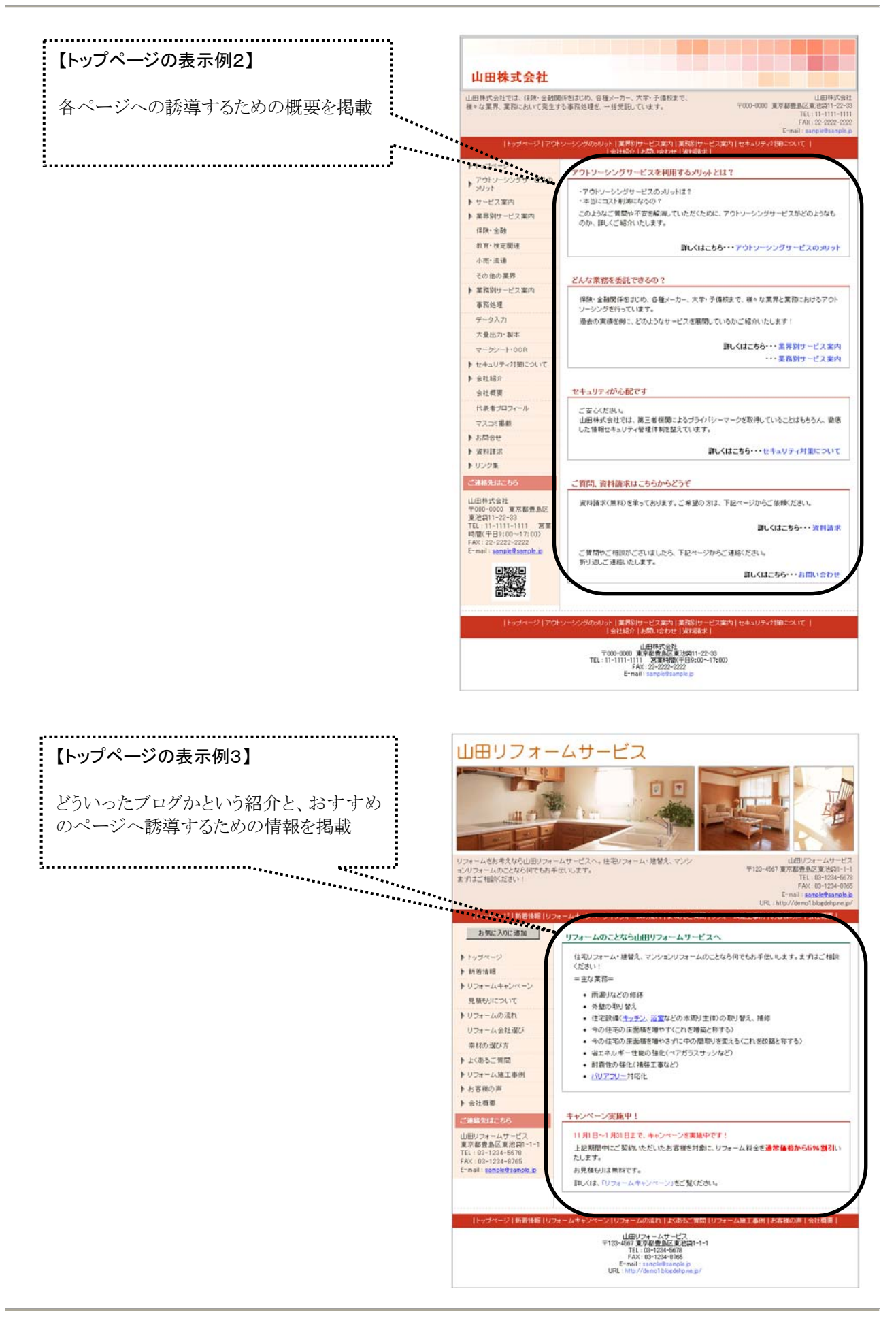

#### 2.4.2. トップページに記事を作成する

それでは、実際にトップページに「記事」を作成する方法を解説します。 作成した記事は、「トップページのメインエリア」に表示されます。

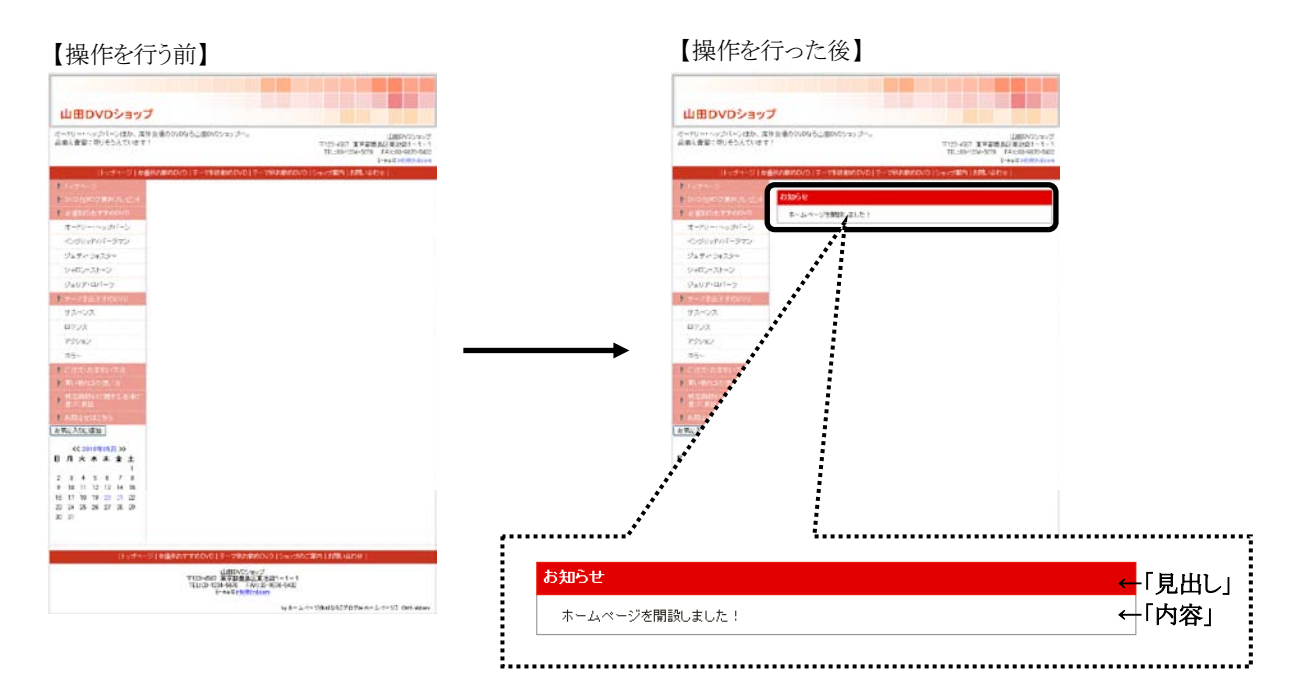

#### <これから行う操作の流れ>

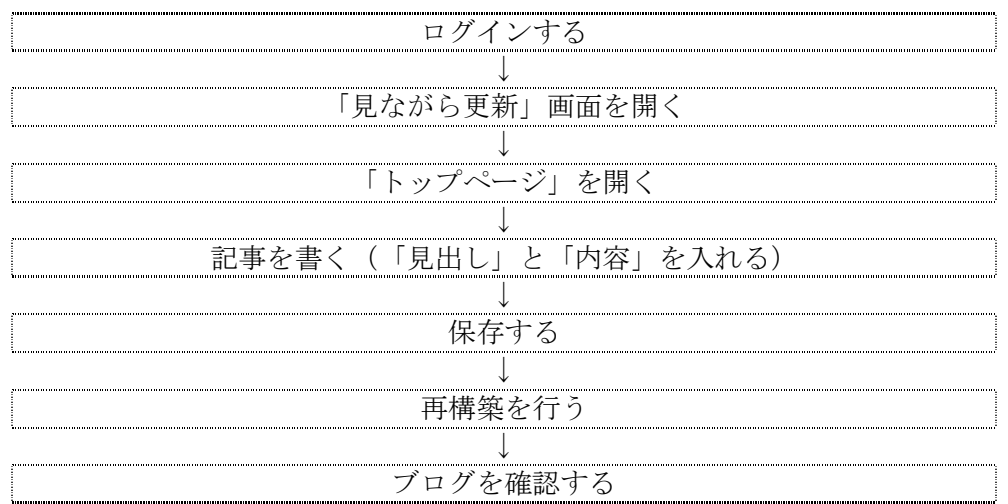

#### <事前準備>

作業前に、ブログ管理画面へ「ログイン」しておきましょう。

#### <操作手順>

1. 「ページ管理」をクリックします。

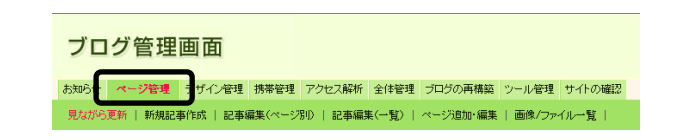

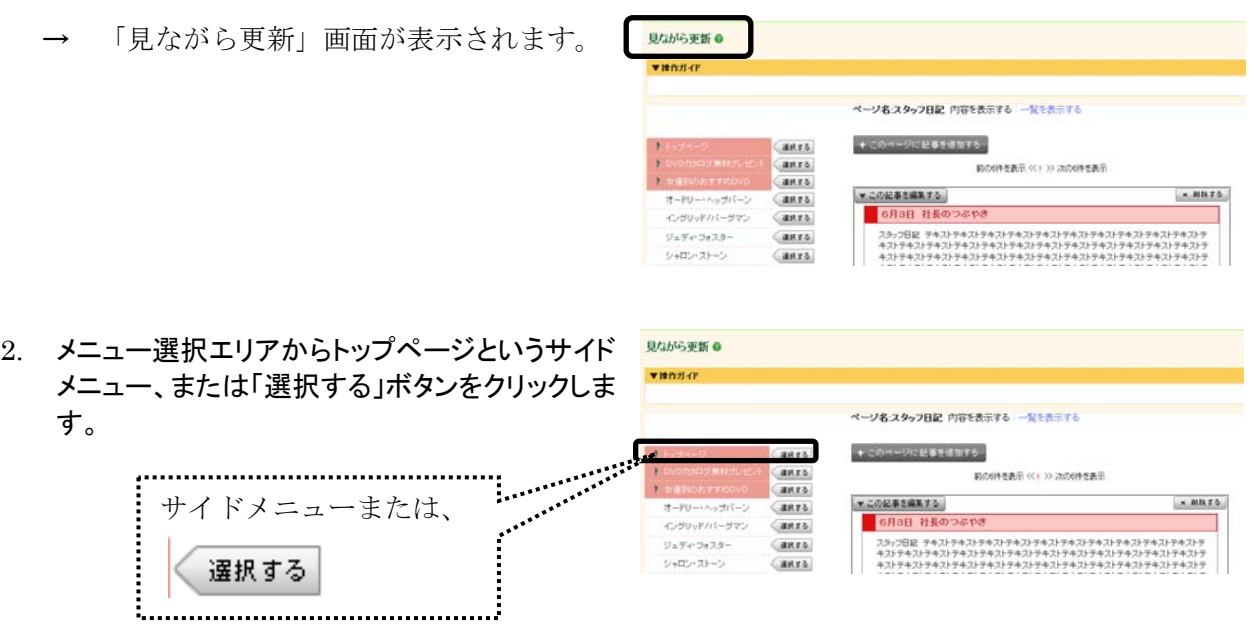

- 「選択する」ボタンが「選択中」に変わります。
- 3. 目的の記事の「+ここに記事を追加する」ボタンを 見ながら更新 ◎ クリックします。 ページ名キップページ 内容を表示する 一覧を表示する **BOONERA OF ALAMERIA CER RRTS**  $+$  connections. にこに記事を追加する anro ■この記事を編集する。  $\times$  MHTA anns. anes. 無料銀行を実施中です **CARTS** anes<br>anes → 記事の作成・編集画面が表示されます。 vicepassants.  $-10173$ サスペン<br>ロマンス (anra) *KOMN*  $\begin{array}{|c|} \hline \text{RBD} \\ \hline \text{RBD} \\ \hline \end{array}$  $77/n$  $\frac{1}{2}$ 。<br>7/19 セキシロアードプレゼオフォームアップしました。<br>7/19 セキシヒオチウムのバシュリアロバーンアップしました。  $2007/$ 
	- → 「記事の作成・編集」画面が表示されます。 F\*ert<br>「ページ名」に「トップページ」が表示されてい<sub>。</sub><br>ることを確認1 キ1 ト<sup>ス</sup> 記事の作成·編集 「ページ名」に「トップページ」が表示されてい、<mark>……。</mark><br>ることを確認しましょう。 トップページ ることを確認しましょう。 」<br>(記事の見出しを入力して下さい。) 見出.の種類<sup>●</sup> ○大見出し ④中見出し ○小見出し ○見出し表示なし [EB> E 380 | 프로마이 클 680 | K 618 | 네 OF가 **WAP** --記事の作成・  $\boxed{\text{min} \left[ \big( \text{X} \otimes \text{W} \big) \big( \text{Z}_2 \otimes \cdots \big) \big( \text{Z}_k \otimes \text{W} \big) \right] \left[ \text{A} \otimes \text{W} \big) \left[ \begin{smallmatrix} \text{A} & \text{B} & \text{C} & \text{A} \\ \text{C} & \text{A} & \text{B} & \text{C} \end{smallmatrix} \right] \left[ \text{A} \big) \otimes \text{W} \right] \left[ \begin{smallmatrix} \text{A} & \text{B} & \text{C} \\ \text{C} & \text{B} & \text{C}$

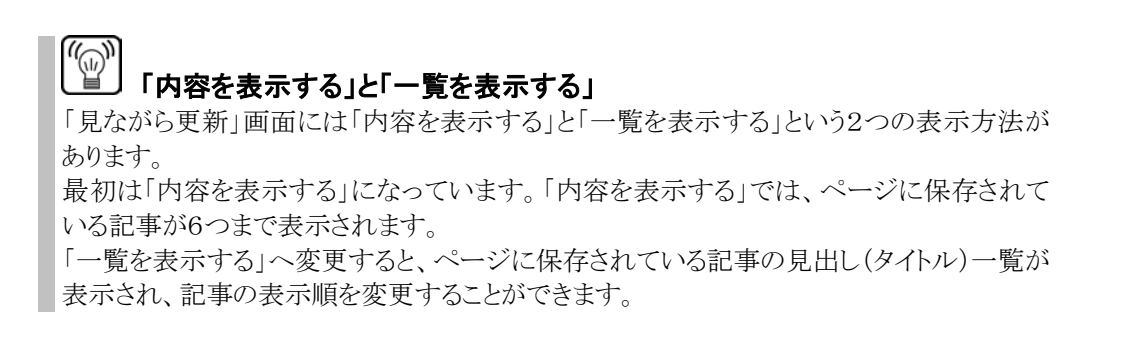

- 4. 「記事の見出し」を入力します。
	- ※ 「記事の見出し」とは、記事のタイトル のことです。

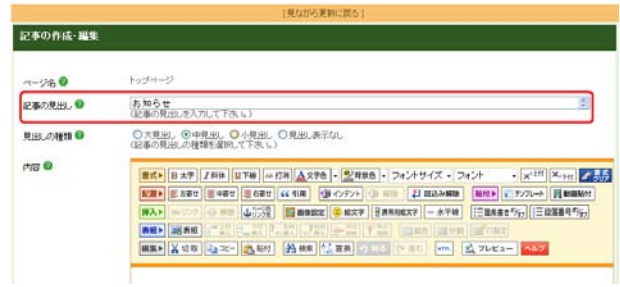

#### 5. 「見出しの種類」を選択します。

- ※ 「見出しの種類」とは、デザインの違いです。 編集画面上では、見出しのデザインは確認 できません。
- ※ テンプレートは、大見出し・中見出し・小見 出しの3種類セットで登録されています。 見出し表示なしでは表示されません。

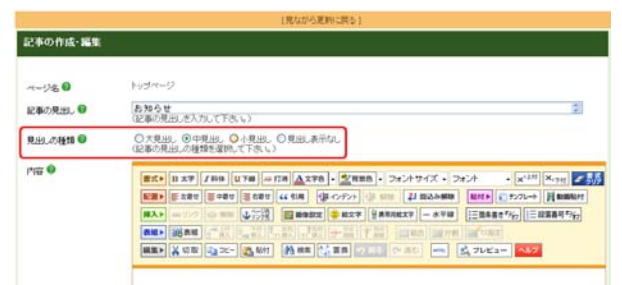

## 見出しの種類

「大見出し」「中見出し」「見出し表示なし」の4種類があります。選んだ見出しに より、「記事の見出し」のデザイン(背景色や文字色など)が変わります。

- 6. 「内容」欄に、表示したい文書を入力します。
	- ※ 文字を装飾する方法は「必読マニュアル その 3 ~よく使う操作ガイド~」をご参照ください。
	- ※ この欄に画像(写真)を貼り付けたり、表を挿 入できます。詳しくは「必読マニュアル その3 ~よく使う操作ガイド~」をご参照ください。

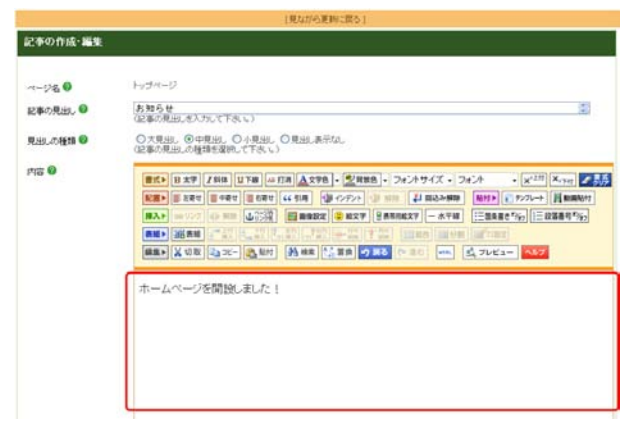

 Word や Excel で作成した表や図を使いたい Word や Excel 作成した「表」や「図」をそのままコピーして貼り付けることはできません。 「表」や「図」をいったん画像ファイルにして取り込む方法をご利用ください。詳細は、オンラ インマニュアルにてご案内しています。 なお「表」については、更新時の利便性を考えると、ブログ管理画面での作成をおすすめ します。ブログ管理画面で「表」を作る方法は、『よく使う操作ガイド』の『5.表を作成する』に て解説しています。

7. 「保存する」ボタンをクリックします。

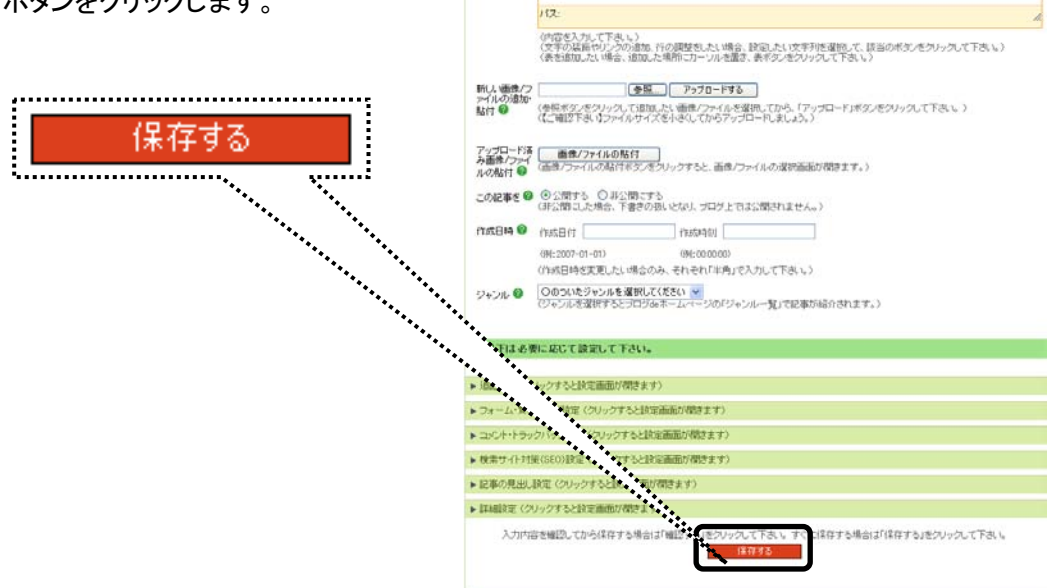

**HARMON** → 自動で「再構築」が始まります。再構築とは、 記事の作成が完了しました。 →この記事をサイトで表示 ブログ管理画面とブログの同期作業のことで 記事の作成・編集 す。再構築が完了すると、保存した記事が上  $H = H - D$ お知らせ<br>(記事の見出しを入力して下さい。) 部に表示されます。 <br>
O大見出し ④中見出し 〇小見出し 〇見出し表示なし<br>
GE事の見出しの種類を提示して下さい) 見出しの種類  $ma<sub>0</sub>$ and X on | 2x-| 2 as | Wes | 2 as | 2 as  $- 4744 - 45$ 記事の編集が完了しました。 ホームページを開始しました! (a) 別の記事を追加・編集したい 続けて別の記事を追加・編集したい場合は、画面上「見ながら更新に戻る」をクリックしま す 作成したばかりの記事を編集したい場合は、そのまま「記事の作成・編集」画面で編集後 「保存」ボタンをクリックすることで、上書き保存できます。 ▶ 記事の見出し設定 クリックすると設定面面が開きます > 詳細検定 (クリックすると読定番組が開きます) 入力内容を確認してからはなすも場合は「確認 はする場合は「保存する(をクリックして下来)」

8. 「サイトの確認」をクリックします。 ※ 実際のブログを確認できます。 → ブログが開きます。 トップページに、作成した記事が表示されたことを確認しま 山田DVDショップ オードリー・ヘップバーン注か、海外が通<br>品質え登雪に取りそうえています! UMBOVCO<br>P120-HNF KWWMEKMER-1<br>TELCO-ZH-SON FACID-SON す。 ーク機能しました  $\begin{array}{l} \pi-\mu y\to\pi\gamma y\gamma x\to \\ \pi-\mu y\to\pi\gamma y\gamma x\to \\ \pi\gamma y\to\mu\gamma y\to\pi\gamma y\to\pi\gamma y\to \\ \pi\pi y\to\pi\gamma y\to\pi\gamma y\to\pi\gamma y\to \\ \pi\pi\gamma y\to\pi\gamma y\to\pi\gamma y\to \\ \pi\pi\gamma y\to\pi\gamma y\to\pi\gamma y\to \\ \pi\pi\gamma y\to\pi\gamma y\to\pi\gamma y\to \\ \pi\pi\gamma y\to\pi\gamma y\to \\ \pi\pi\gamma y\to\pi\gamma y\to \\ \pi\pi\gamma y\to\pi\gamma$ 93/03<br>87/3<br>79/4/<br>89– **BREASCHN**  $(1, 2) \frac{1}{2} \cdot \frac{1}{2} \cdot \frac{1}{2}$  $\begin{array}{cccccccccccccc} 2 & 3 & 4 & 5 & 4 & 7 & 8\\ 2 & 3 & 10 & 11 & 12 & 10 & 14 & 16\\ 9 & 13 & 11 & 12 & 10 & 14 & 16\\ 16 & 17 & 18 & 19 & 20 & 21 & 21\\ 23 & 23 & 25 & 27 & 21 & 23 & 21 \end{array}$  $\begin{array}{l} \underline{\text{HHD}\cup\text{VFT}}\\ \text{7123--667} \end{array} \begin{array}{l} \underline{\text{HHD}\cup\text{VFT}}\\ \text{R0466\_R02\_R022} \\ \text{R1500\_6622} \end{array} \begin{array}{l} \text{786\_R020\_R02} \\ \text{786\_R020\_R020\_R02} \end{array} \begin{array}{l} \text{786\_R020\_R02} \\ \text{786\_R020\_R020\_R02} \end{array}$ (@) 「記事の作成・編集」画面でできること 「記事の作成・編集」画面では、「文字を装飾する」「記事の並び順を変更する」「画像を入

れる」「表を入れる」等の作業ができます。それぞれの操作方法は、「必読マニュアル その 3 ~ よく使う操作ガイド ~ 」をご参照ください。

#### 2.4.3. トップページの記事を修正する

次に、トップページに作成した記事の、修正方法をご説明します。

#### 【修正前】 【修正後】

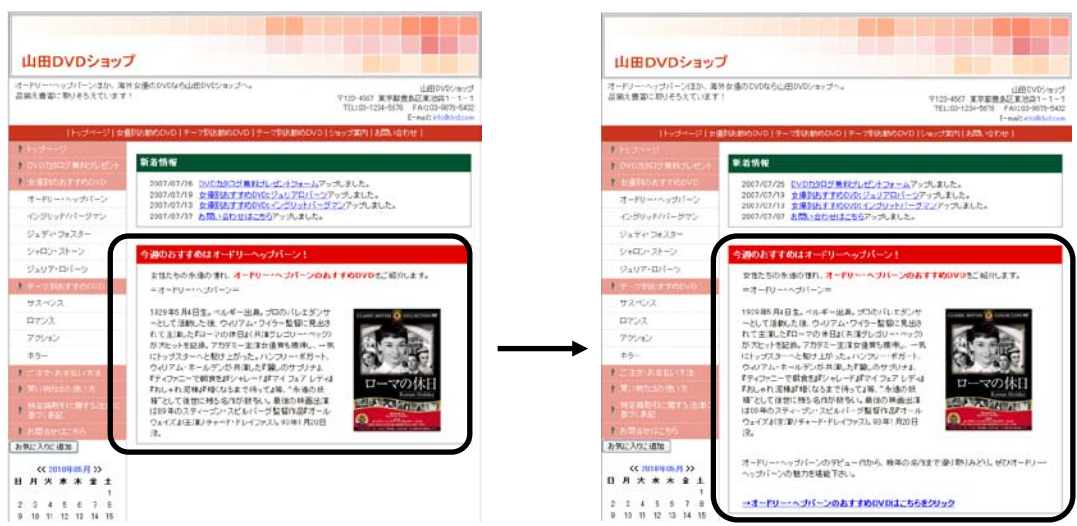

<これから行う操作の流れ>

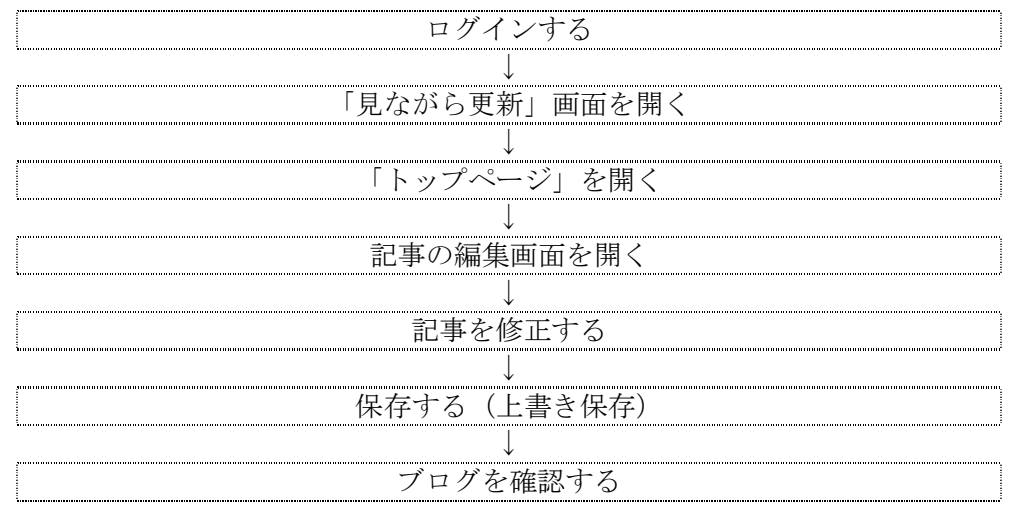

#### <事前準備>

作業前に、ブログ管理画面へ「ログイン」しておきましょう。

#### <操作手順>

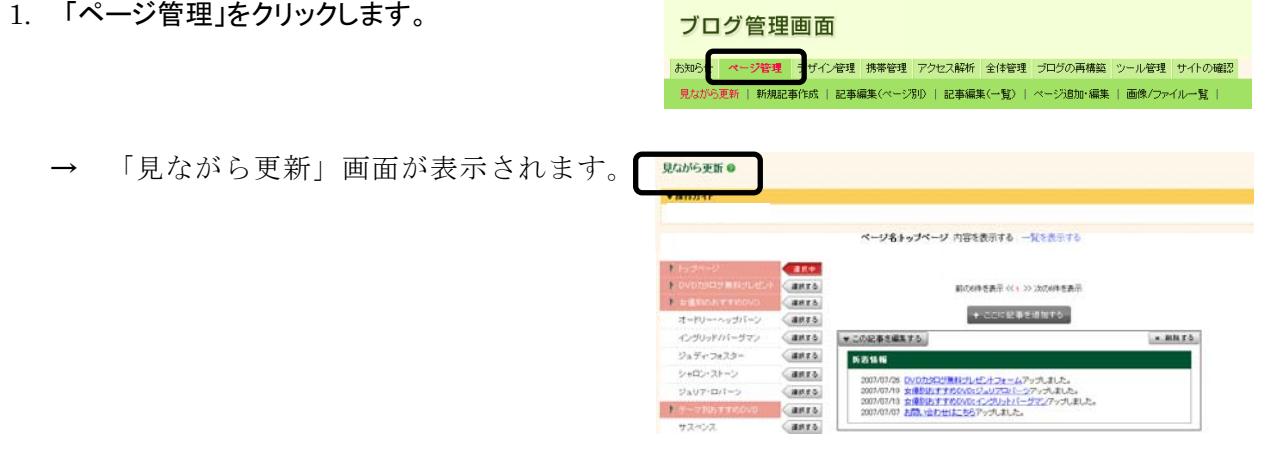

- 2. メニュー選択エリアから、トップページのサイドメ 見ながら更新 ● ニュー、または「選択する」ボタンをクリックしま venue す。 ページ名·スタッフ日記 内容を表示する 一覧を表示する **Manusia**  $+20 + 9022518875$ 道長する サイドメニューまたは、anrs. 約の6件を表示 (C) 22:2006を表示  $\lambda$  bit anrs - この記事を - # # #<br>- <mark>- -</mark> 6月3日 - 社長のつぶやき - MATS オードリー・ヘップバーン<br>イングリッドハドーグマン GRES!  $\begin{array}{c} \begin{array}{c} \hline \end{array} \end{array} \begin{array}{c} \begin{array}{c} \hline \end{array} \end{array} \begin{array}{c} \begin{array}{c} \hline \end{array} \end{array} \begin{array}{c} \begin{array}{c} \hline \end{array} \end{array} \begin{array}{c} \hline \end{array} \end{array} \begin{array}{c} \begin{array}{c} \hline \end{array} \end{array} \begin{array}{c} \hline \end{array} \end{array} \begin{array}{c} \hline \end{array} \begin{array}{c} \hline \end{array} \end{array} \begin{array}{c} \hline$  $y_2 y_1 y_2 z_3 Q$ 選択する シャロン・ストーン  $G$ 
	- → 「選択する」ボタンが「選択中」に変わります。
- **UGNGTHO** 3. 目的の記事の「▼この記事を編集する」ボタンを クリックします。 ページ名トップページ 内容を表示する 一覧を表示する  $\overline{AB}$ anrs anza  $+$  consecutive この記事を編集する  $\frac{1}{2}$  and  $\frac{1}{2}$  $\mathcal{L}$ シャロン・ストーン anra<br>Ganea 2007/07/26 DVDカシロリルドプレビ/カフォームアップしました。<br>2007/07/13 女優別たすすめのGS/シルフコ/ヒーシアップしました。<br>2007/07/13 女優別たすたちのGS/シングレルトレージマンアップしました。<br>2007/07/07 お問い合わせはこちらアップしました。  $-3 + -750 + 1$ **Canro** anro
	- → 記事の作成・編集画面が表示されます。
- 4. 「記事の見出し」「見出しの種類」「内容」など、必 要な箇所を修正します。

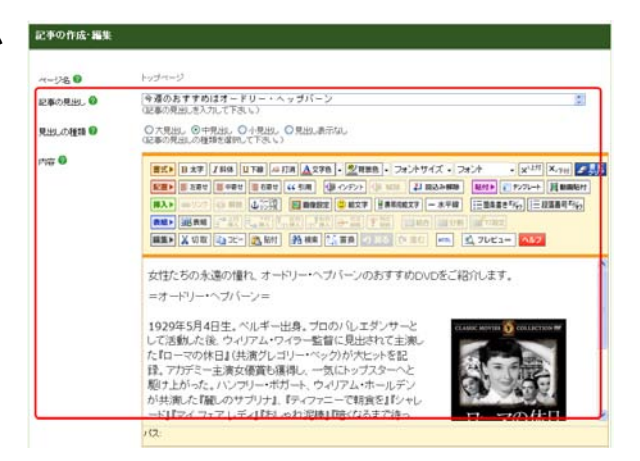

この記事を<sup>図</sup> ◎公開する ○非公開ごする<br>
(非公開さん場合、下書きの後にセなり、プログ上では公開されません。) 

5. 修正が終わったら、「保存する」ボタンをクリックし ます。

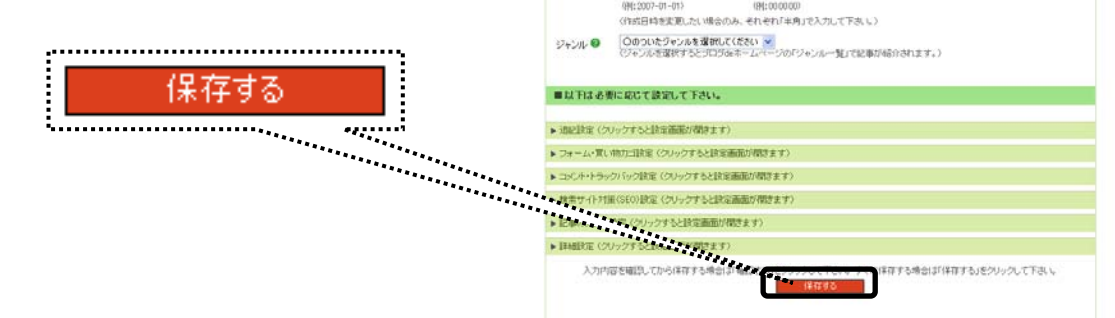

→ 再構築が始まります。 記事の編集が完了しました。 →この記事をサイトで表示 再構築が完了すると、保存した記事が上部に d:予の作成·編集 表示されます。トップページ  $A = 138.0$ PA76HL. 今週のおすすめはオードリー・ヘップバーン  $\left| \frac{1}{2} \right|$ **R/H 20910 0** ○大見出し ◎中見出し ◎小見出し ◎見出しあ手なし<br>(記事の見出しの時間を使用して下さい) ma 0 . . <del>. . . . . . . .</del> ,,,,,,,,,,,,,,,,,,,,,,,,,,,,,, **BMA** SKAM |記事の編集が完了しました。 **HEN X VIX 220-12 MH | AME | AME | AME | AME | AME** E RITHS <u>: Les communistants de la communistant de la communistant de la communistant de la communistant de la communistant de la communistant de la communistant de la communistant de la communistant de la communista de la communi</u> 女性たちの永遠の憧れ、オードリー・ヘブパーンのおすすめDVDをご紹介します。 コオードリー・ヘブパーショ 1929年5月4日生。ベルギー出身。ブロのバレエダンサーと GAIN SOUR O COLLEGEME

- 6. 「見ながら更新に戻る」をクリックします。 **COURSE** |<br>|今週のおすすめはオードリー・ヘップバーン|<br>|促革の見出しも入力して下さい。| ー<br>〇大見出し ④中見出し 〇小見出し 〇見出し表示なし<br>(記事の見出しの種類を確視して下さい。) → 「記事の作成・編集」画面が閉じ、「見ながら更 新」画面に戻ります。 女性たちの永遠の憧れ、オードリー・ヘブパーンのおすすめのいいをご紹介します。 ■オードリー・ヘブパーン■ 1929年5月4日生。ベルギー出身。プロのパレエダンサーと **Box**
- 7. 「サイトの確認」をクリックします。

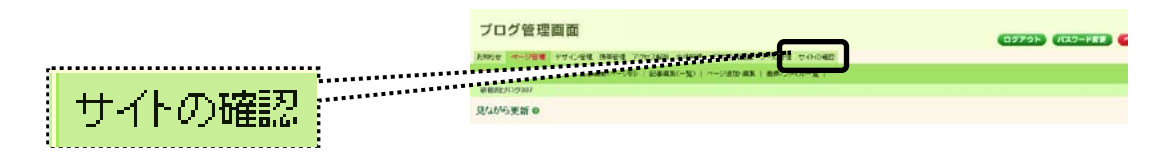

→ ブログが開きます。 修正した内容が反映されているか確認します。

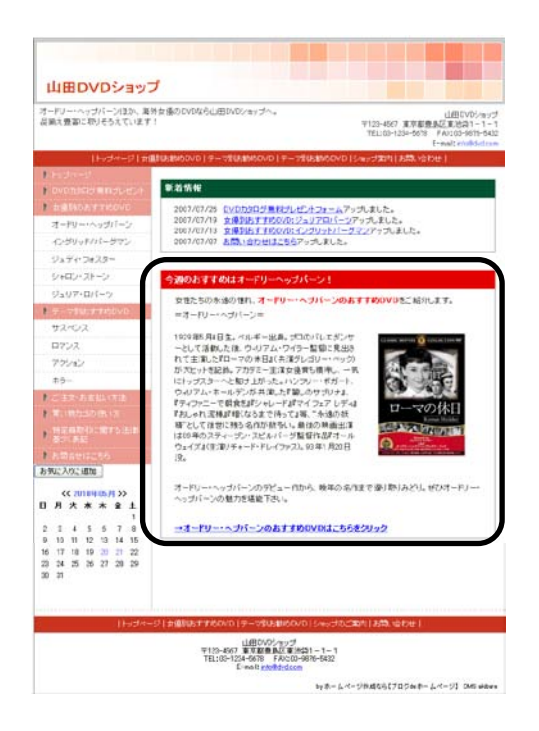

#### 2.5. トップページ以外のページを作る

トップページ以外のページを作成する方法をご説明します。

#### 2.5.1. ページの考え方

ブログに訪問した人の多くは、自分の求めている情報に辿り着くためにメニューを利用します。例えば、御社 のサービスについて知りたいと思えば、【サービス案内】や【サービスの特徴】というメニューをクリックするで しょうから、作り手としては、そのページに自分の会社のサービス内容について入れておけばいいということ になります。

ただし、内容を作るときには、「自分が伝えたい情報」ばかりにならないようにご注意ください。「お客さまが知 りたい情報」を掲載することが重要です。

なお、具体的な内容を考えはじめた段階で、メニュー名や並び順など、メニューの構成自体を見直す必要 がありそうでしたら、先にそちらを行いましょう。

メニューの変更方法は、本マニュアルの『2.7.メニューを修正する』にて解説しています。

#### 2.5.2. トップページ以外のページに記事を作成・編集する

トップページ以外のページに記事を作成したり、編集したりするには、「見ながら更新」画面のサイドメニュー や右側「選択する」ボタンをクリックし、編集したいページを開きます。

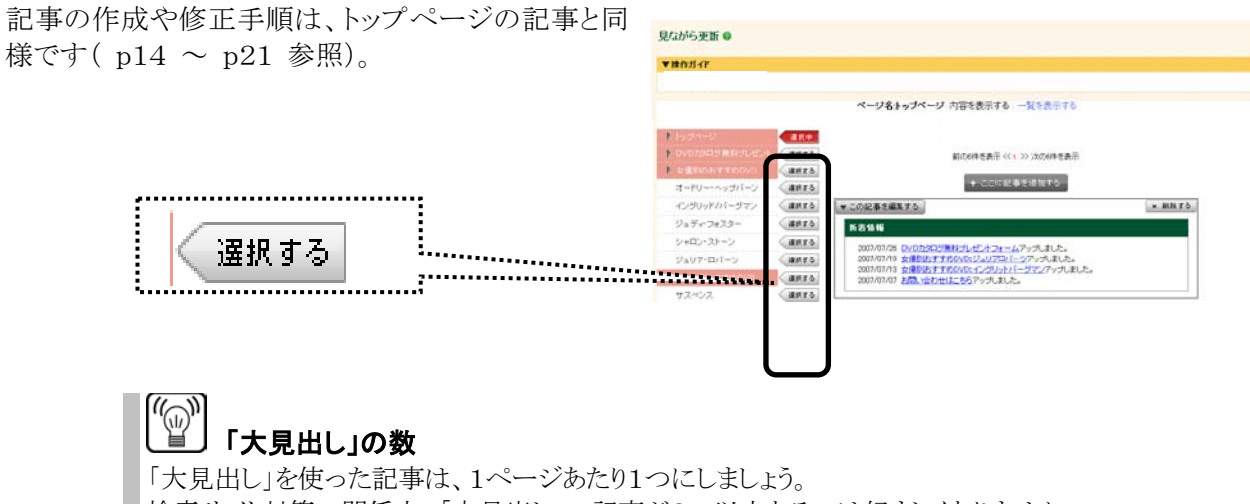

検索サイト対策の関係上、「大見出し」の記事が2つ以上あるのは好ましくありません。 「中見出し」「小見出し」は、1ページ内に複数あっても構いません。

■ サイドメニューにないページの記事を探す場合

#### <操作手順>

- 1. 「ページ管理」をクリックします。
- → 「見ながら更新」画面が表示されます。

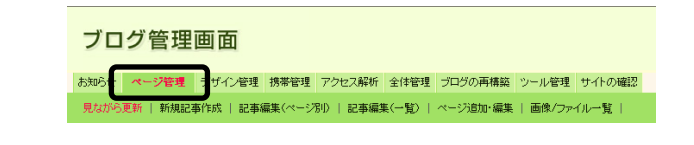

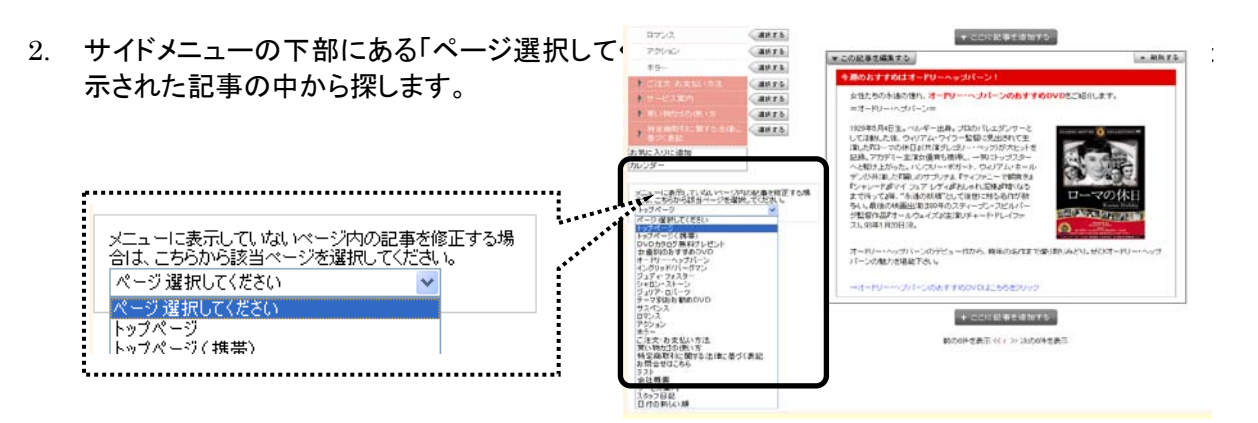

#### 2.6. その他、記事でできること

トップページ・その他のページの「記事」では、ここまでに解説した操作のほかにも下記のような操作をよく利 用します。これらの操作方法は、『よく使う操作ガイド』にて解説していますので、必要に応じてご参照くださ い。

- ・ 文字を装飾する(文字の大きさ、色、フォントの変更などの設定が行えます)
- ・ 記事の並び順を変更する(1ページに複数記事が表示されているときの並び順の変更です)
- ・ 画像を入れる
- ・ 表を入れる
- ・ テンプレートを使用する

また、本マニュアルに掲載されていない操作方法もございます。応用操作などは『オンラインマニュアル』に て解説しています。

#### 2.7. メニューを修正する

初期設定完了時点で設定されているメニュー(ヘッダーメニュー、サイドメニュー、フッターメニュー)は、ご自 身で修正が可能です。ここでは、設定済みのメニューの修正方法についてご説明します。

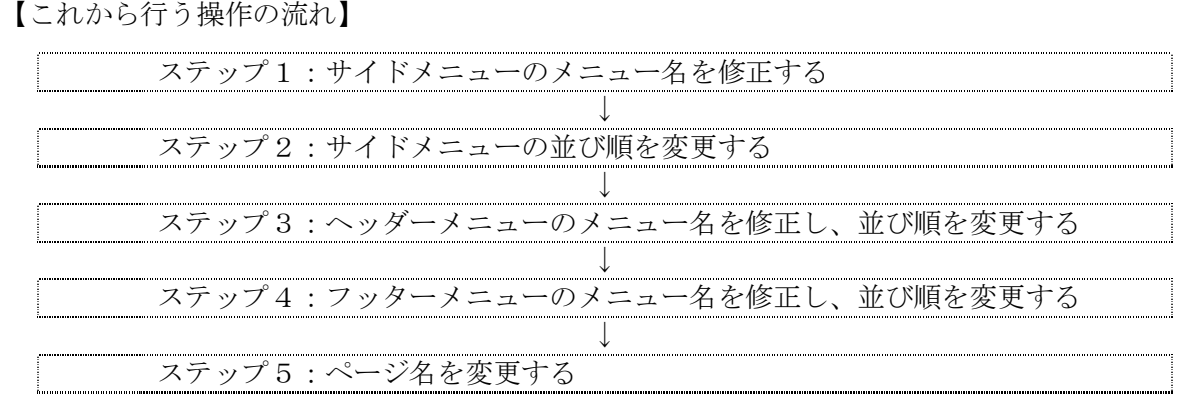

#### <事前準備>

作業前に、ブログ管理画面へ「ログイン」しておきましょう。

#### ステップ1:「サイドメニュー」のメニュー名を修正する

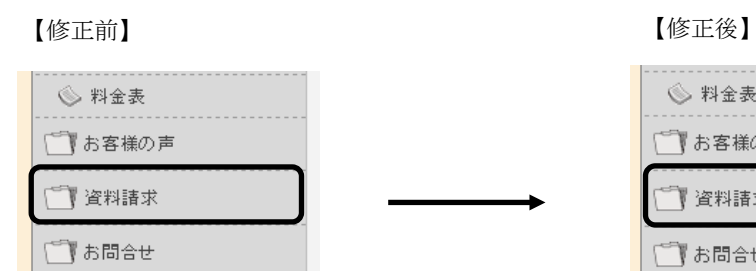

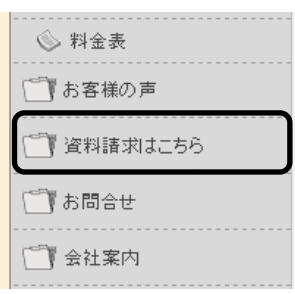

#### <これから行う操作の流れ>

□ 会社案内

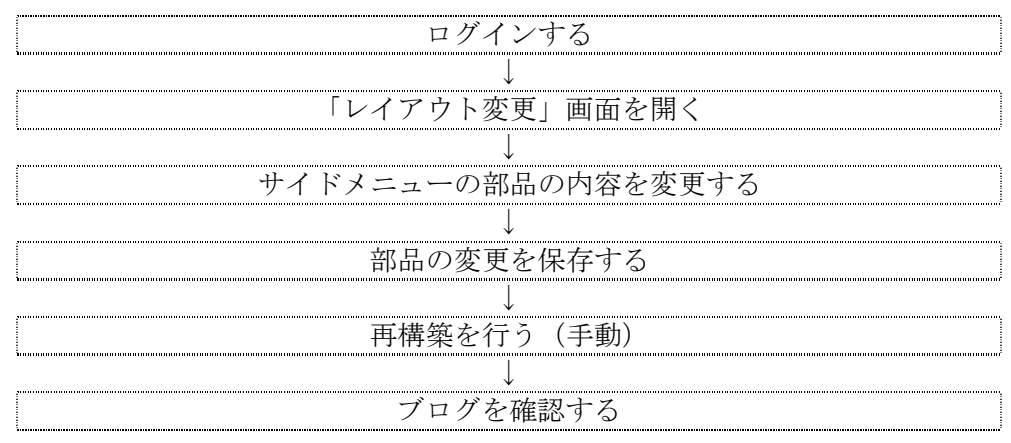

<操作手順>

- 1. 「デザイン管理」-「レイアウト変更」をクリック します。
	- → 「レイアウト変更」画面が表示されます。

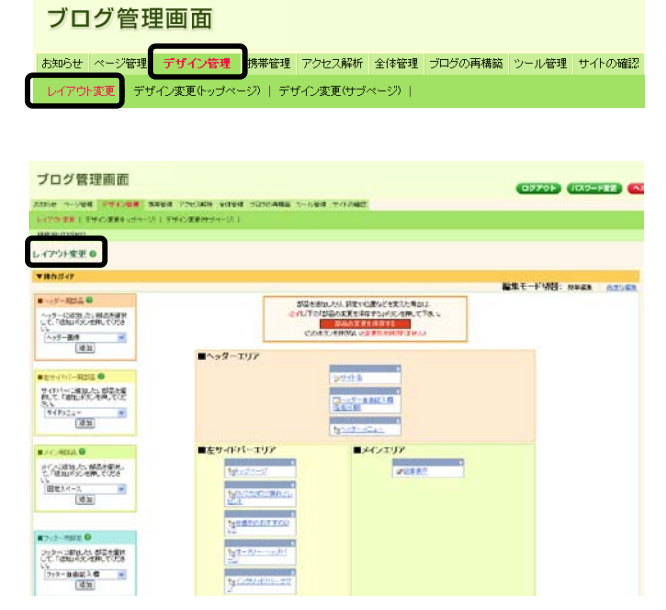

2. サイドバーエリアを参照し、メニュー名を変更したい部品の名前をクリックします。

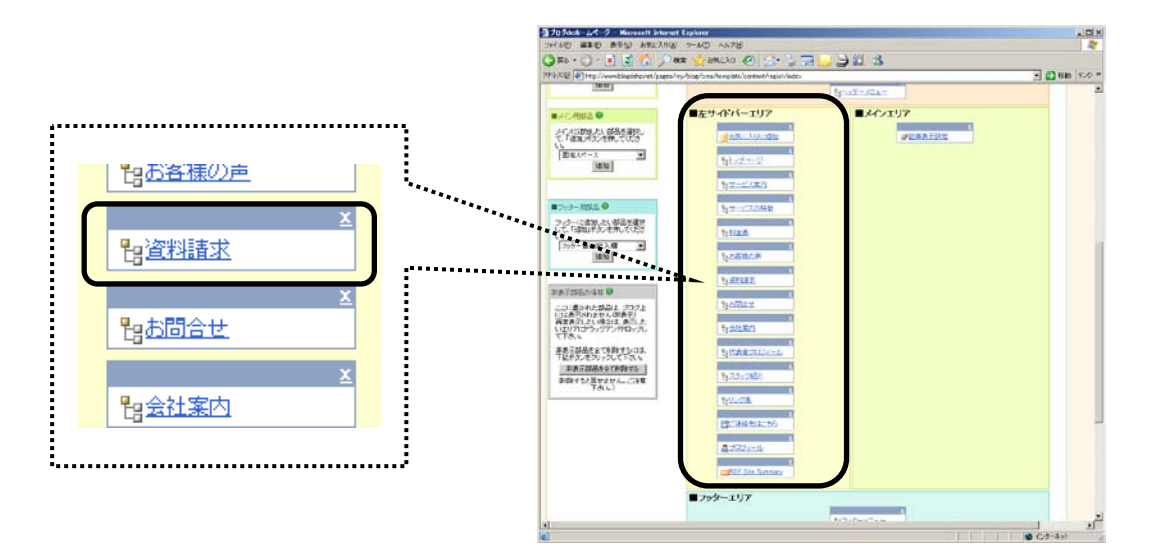

#### (a) サイドバーエリアが右側のときは

レイアウト変更画面と実際のブログの表示位置とは連動していますので、サイドバーエリア が右側の場合、レイアウト変更画面でもサイドバーエリアはメインエリアの右側に表示され ます。

- → 部品の設定画面が開きます。
- ※ 部品によって、設定画面(編集画面)が異 なります。

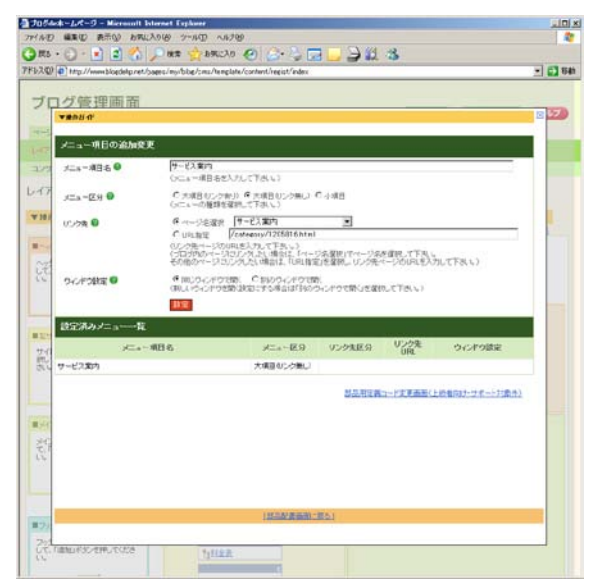

- 3. 「メニュー項目名」欄を修正します。 変更後は、「保存」ボタンをクリックしてください。
- ※ 「メニュー項目名」では、サイドメニュー 上に表示される文字列を変更できます。
- ※ 「メニュー区分」では、サイドメニューの デザインを変更できます。
- ※ 「リンク先」では、ジャンプ先のページを 変更できます。外部のサイトへジャンプす ることも可能です。
	- → 「設定を完了しました」と表示されます。
- 4. 「部品編集画面に戻る」をクリックします。

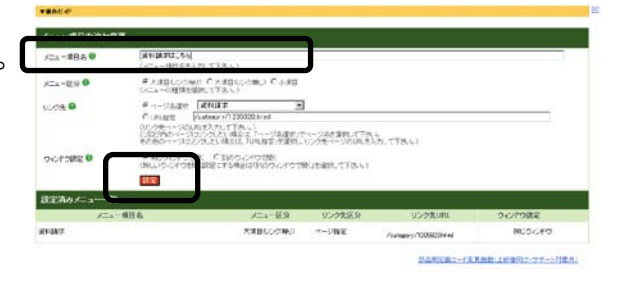

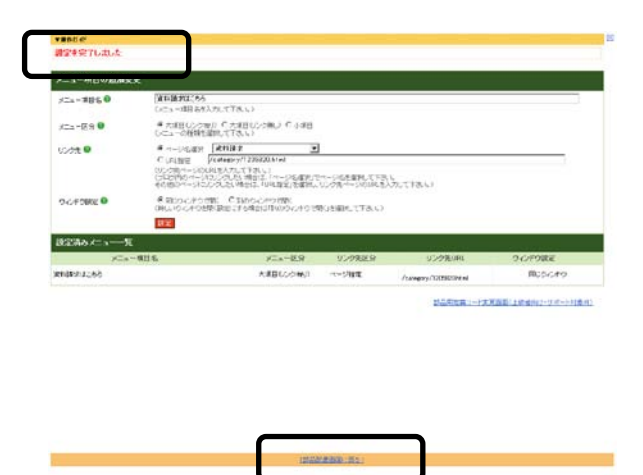

→ 設定画面が閉じます。 メニュー名が変更されたことを確認します。

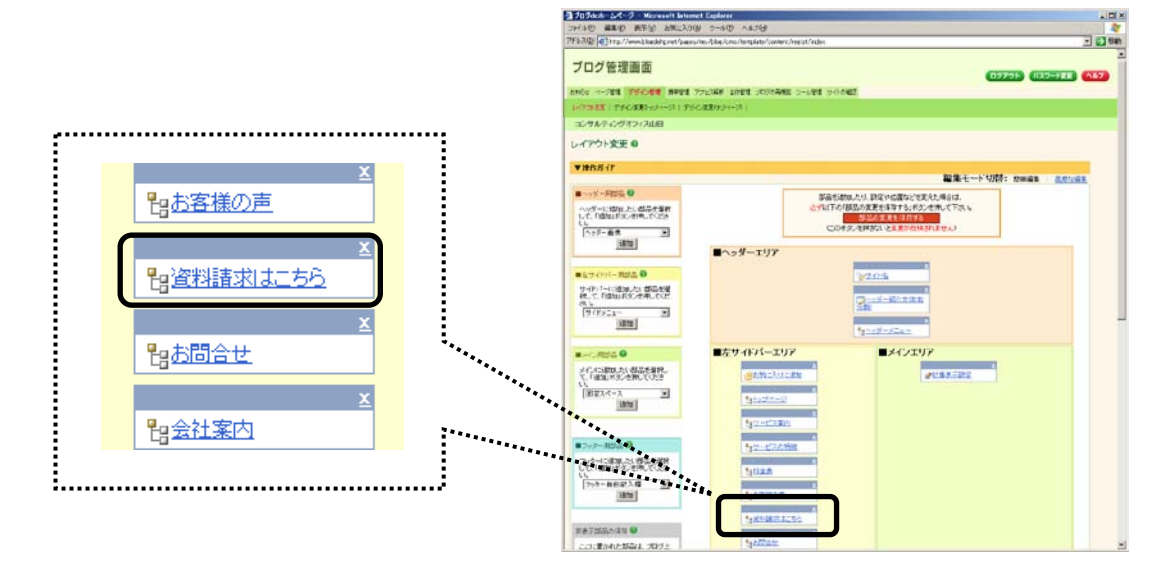

- 5. 「部品の変更を保存する」ボタンをクリックします。
- ※ この時点では、実際のブログには情報が反映 されておりません。反映させるには、保存終 了後に表示される「再構築を実行する」ボタ ンをクリックします。
- ※ 「部品の変更を保存する」ボタンを押さずに 別メニューを選ぶと、レイアウト変更画面で 行った作業が元に戻ってしまいます。ご注意 ください。

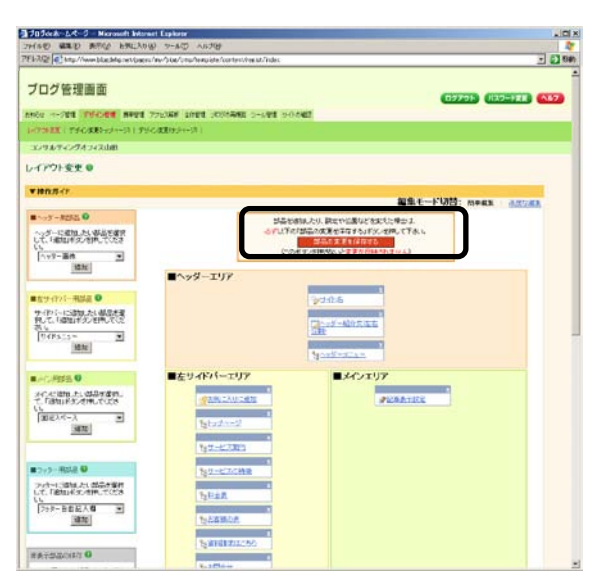

- → 「設定を変更しました」と表示されます。
- 6. 「再構築する範囲」で「ブログ全体」を選び、「再構築を実行する」ボタンをクリックします。

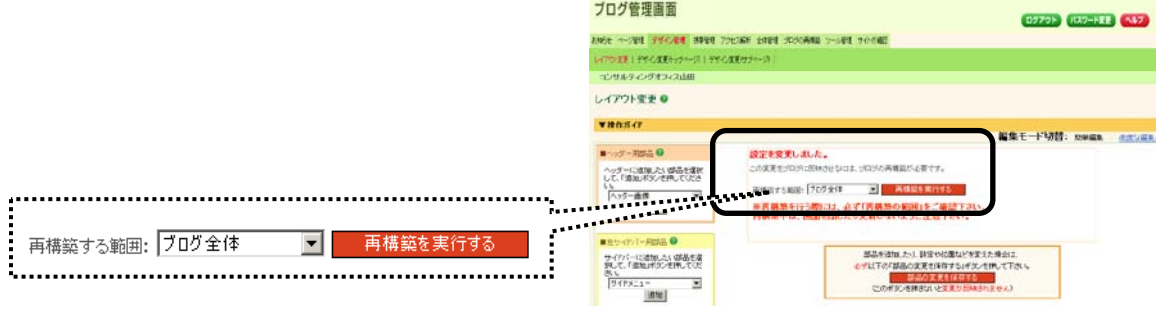

→ 再構築が始まります。 「再構築が完了しました」と表示されまるまでお待ちください。

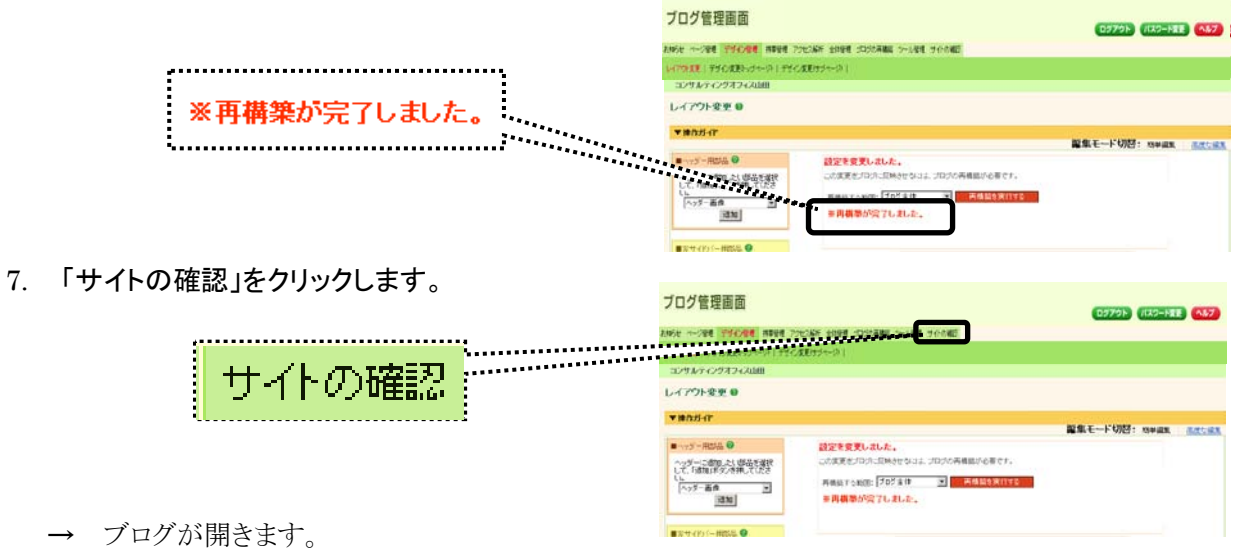

サイドメニューのメニュー名が変更されたことを確認します。

#### ステップ2:「サイドメニュー」の並び順を変更する

#### 【変更前】 【変更後】

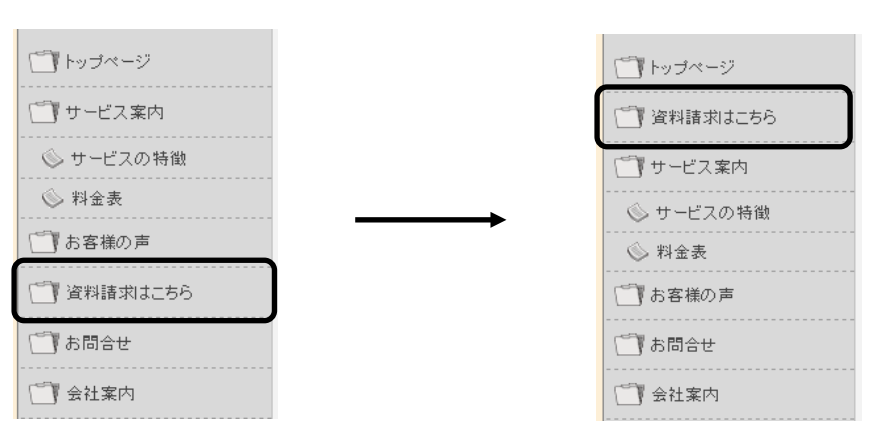

#### <これから行う操作の流れ>

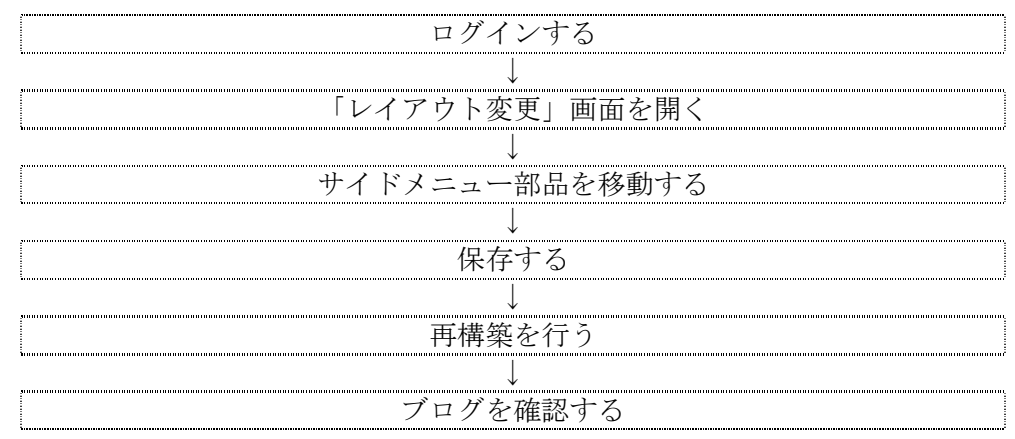

<操作手順>

- 1. 「デザイン管理」-「レイアウト変更」をクリック します。
	- → 「レイアウト変更」画面が表示されます。

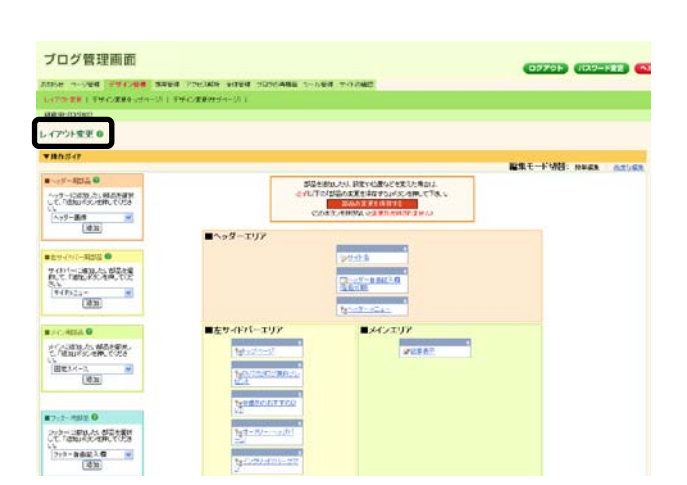

-<br>デザイン管理 - 携帯管理 アクセス解析 全体管理 ブログの再構築 ツール管理 サイトの確認

#### $\widehat{\mathbb{Q}}$ サイドバーエリアが右側のときは

レイアウト変更画面と、実際のブログの表示位置は連動しています。サイドバーエリアが右 側の場合、サイドバーエリアは、レイアウト変更画面でもメインエリアの右側に表示されま す。

ブログ管理画面

お知らせ ページ管理 デザイン管理 携帯管理 アクセス解析 全体管理<br>レイアウト変更 デザイン変更(トップページ) | デザイン変更(サブページ) |

2. サイドバーエリアを参照し、順番を変更したい部品の青い帯上に、マウスカーソルをあわせます。

→ マウスカーソルの形が「十字」に変わります。

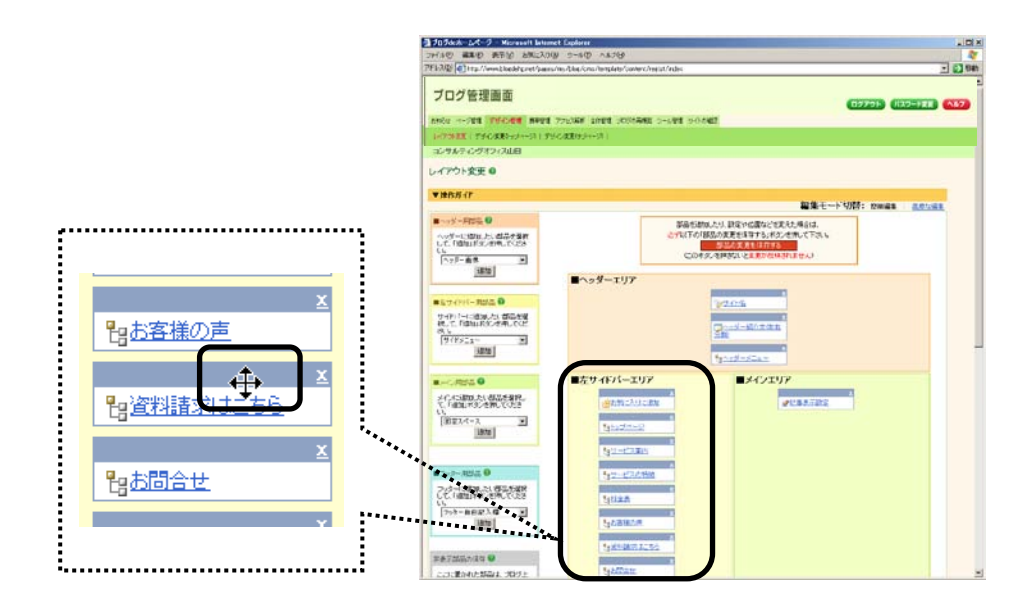

#### 3. マウスの左ボタンをクリックしたまま、左ボタンを離さずにマウスを動かします。

→ 選択していた部品が、マウスカーソルにあわせて 動きます。

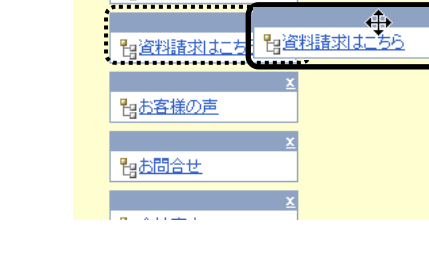

| <sub>セン</sub><br>| セッサービスの特徴

- 4.希望する位置に部品が動いたら、マウスの左ボタンを離します。
	- → 部品の位置が変わりました。

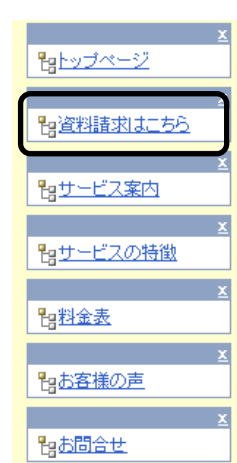

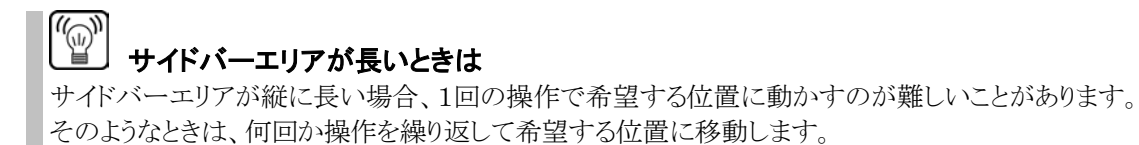

4. 「部品の変更を保存する」ボタンをクリックします。

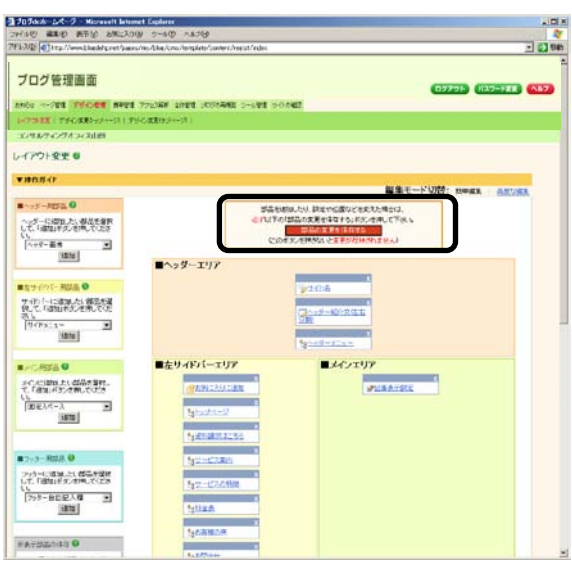

→ 「設定を変更しました」と表示されます。

- ブログ管理画面 02725 (KX2-NEE) (A12) 5. 「再構築する範囲」で「ブログ全体」を選び、 2002 の201 350201 3900 22056 1000 30000 2000 2000<br>|ATOXX | PSOX67342| 1990X03342|<br>| 3203032354372310| 「再構築を実行する」ボタンをクリックします。 レイアウト変更  $H = T$ <br>|集モード切替: nwan ary **BYERYLALA** <br>再構築だる要です。 .<br>Idesica, p この実実をついった **RESIDENCE** 、部品を追加した」設定や記述などを定えた場合は、<br>のデは下の「部品の定定を体育する」ギタンを使って下さい。<br>- このギタンを検討の、と定定が出場されません) ブログ管理画面 → 再構築が始まります。 **OZZON (KX2-FRE)**  $\begin{array}{ll} \textit{N} \rightarrow \textit{N} \oplus \textit{R} & \textit{N} \oplus \textit{R} \oplus \textit{R} \\ \textit{N} \rightarrow \textit{N} \oplus \textit{R} \oplus \textit{R} & \textit{N} \oplus \textit{R} \oplus \textit{R} \\ \textit{N} \oplus \textit{N} \oplus \textit{R} & \textit{N} \oplus \textit{N} \oplus \textit{R} \oplus \textit{R} \\ \textit{N} \oplus \textit{N} \oplus \textit{N} & \textit{N} \oplus \textit{N} \oplus \textit{$ **COL BARRA HOST**  $7 - 144$  + 1108  $-100$ 「再構築が完了しました」と表示されまるまでお 待ちください。 レイアウト変更 **解集モード切替: mean action** 設定を変更しました。<br>この実実をプロホに関係をなける、プログの再構築が必要です。 **STAND FORES** ※再構築が完了しました。
- 6. 「サイトの確認」をクリックします

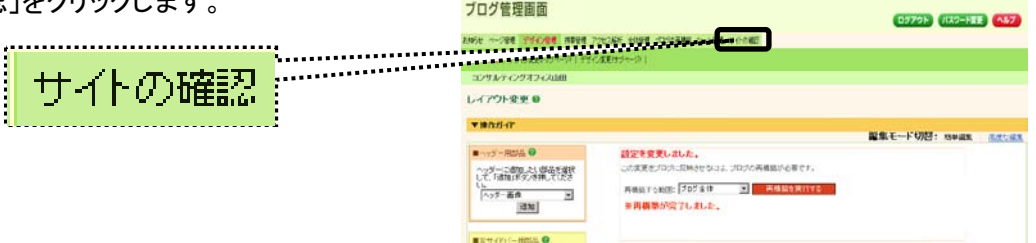

→ ブログが開きます。

サイドメニューの表示位置が変更されたことを確認します。

#### ステップ3:ヘッダーメニューのメニュー名を修正しや並び順を変更する

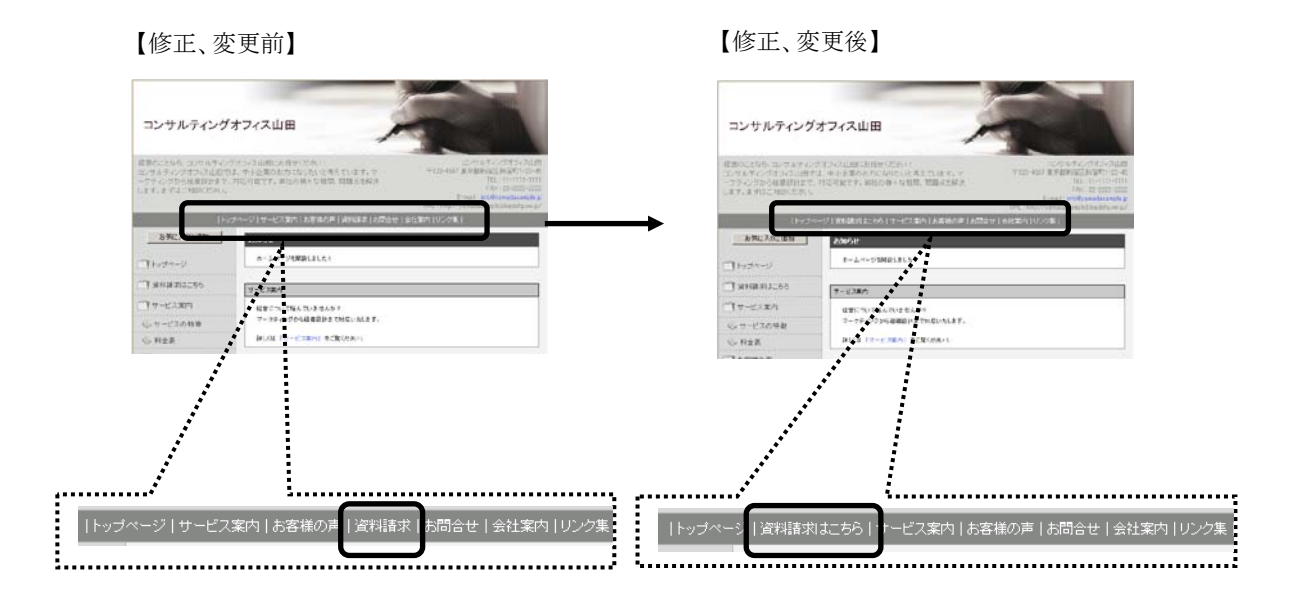

<これから行う操作の流れ>

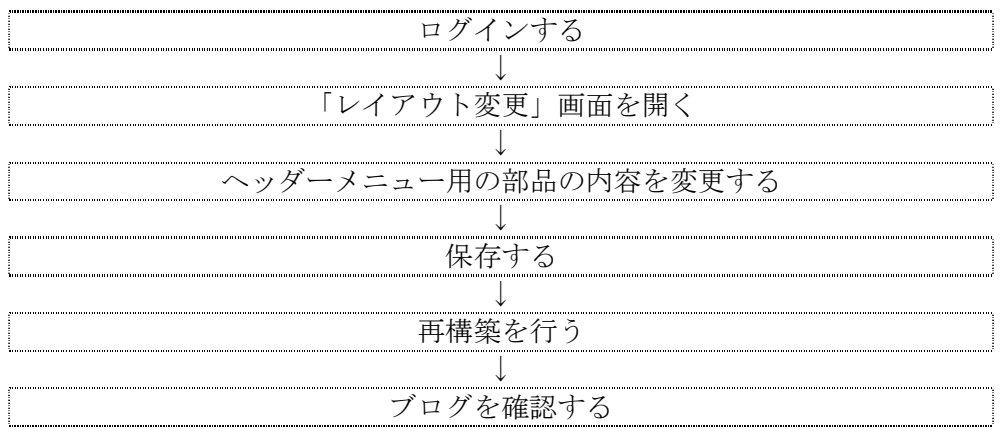

<操作手順>

- 1. 「デザイン管理」-「レイアウト変更」をクリック します。
	- → 「レイアウト変更」画面が表示されます。

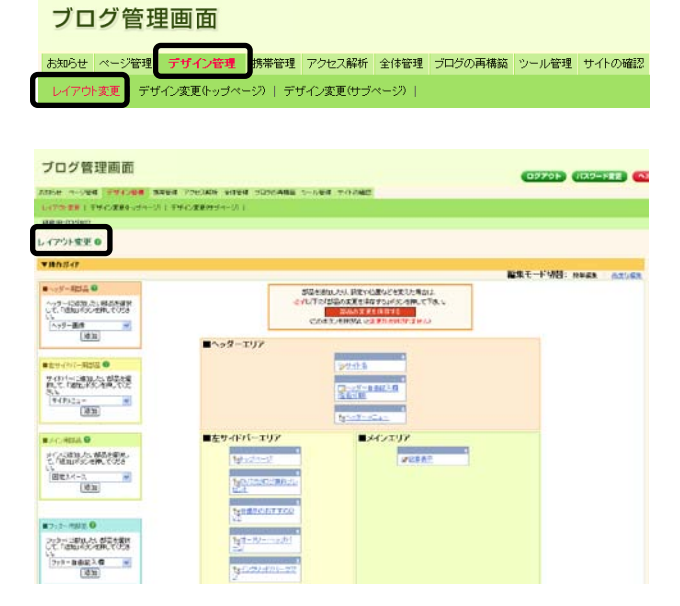

2. 「ヘッダーエリア」を参照し、「ヘッダーメニュー」をクリックします。

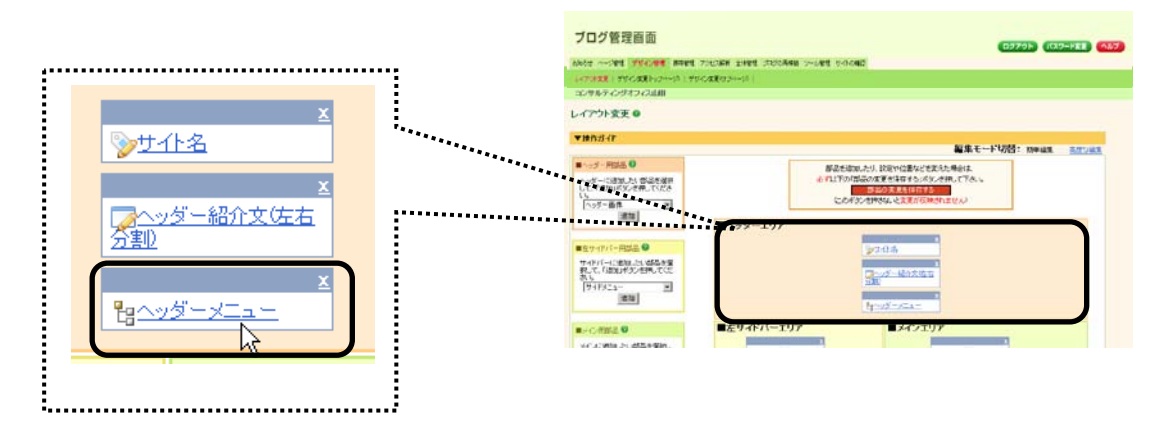

→ 設定画面が開きます。

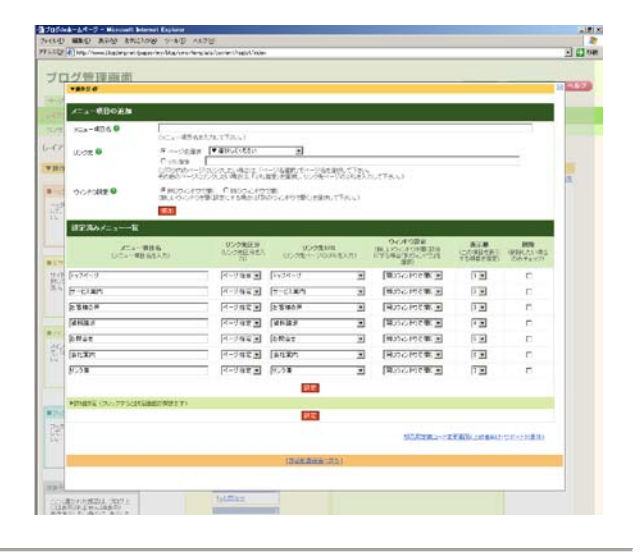

3. 「設定済みメニュー一覧」の「メニュー項目名」欄を書き換えます。

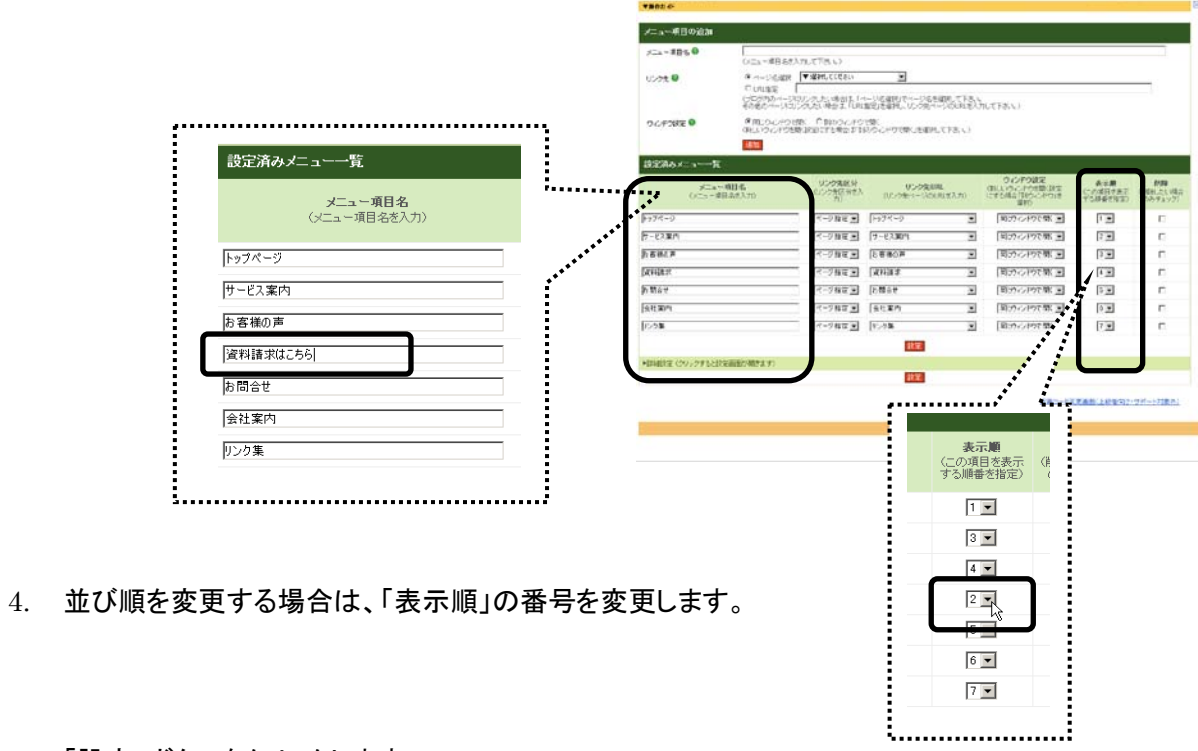

5. 「設定」ボタンをクリックします。

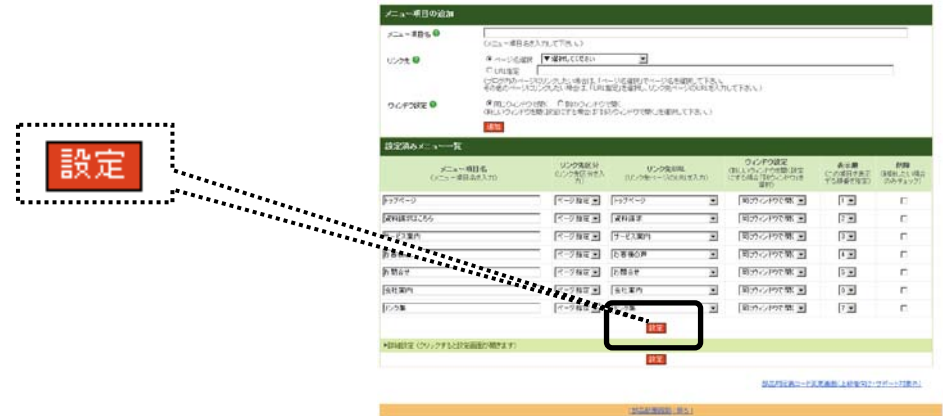

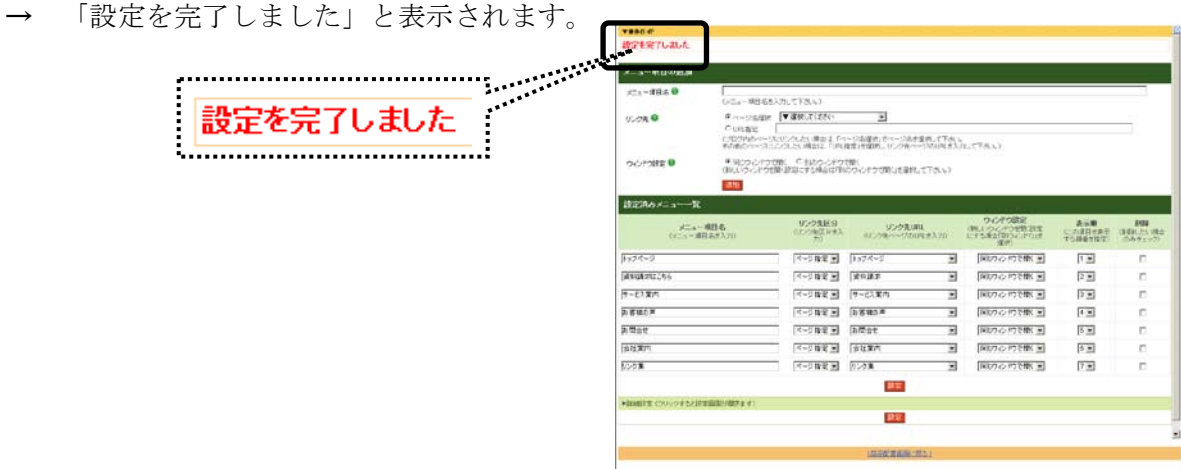

6. 「部品配置画面に戻る」をクリックします。

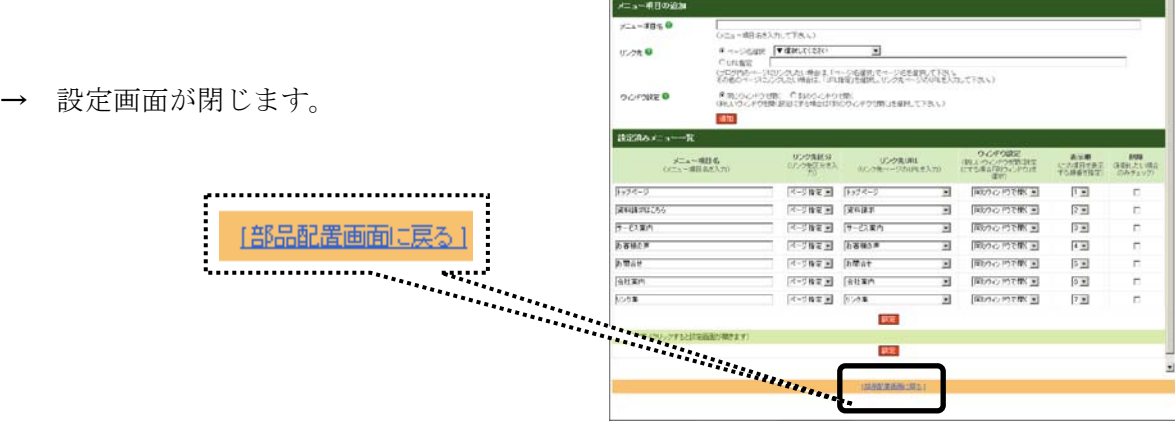

<mark>- 1840年</mark><br>後官事実生しおした

 $\frac{1}{\sqrt{2}}$ 

7. 「部品の変更を保存する」ボタンをクリックします。

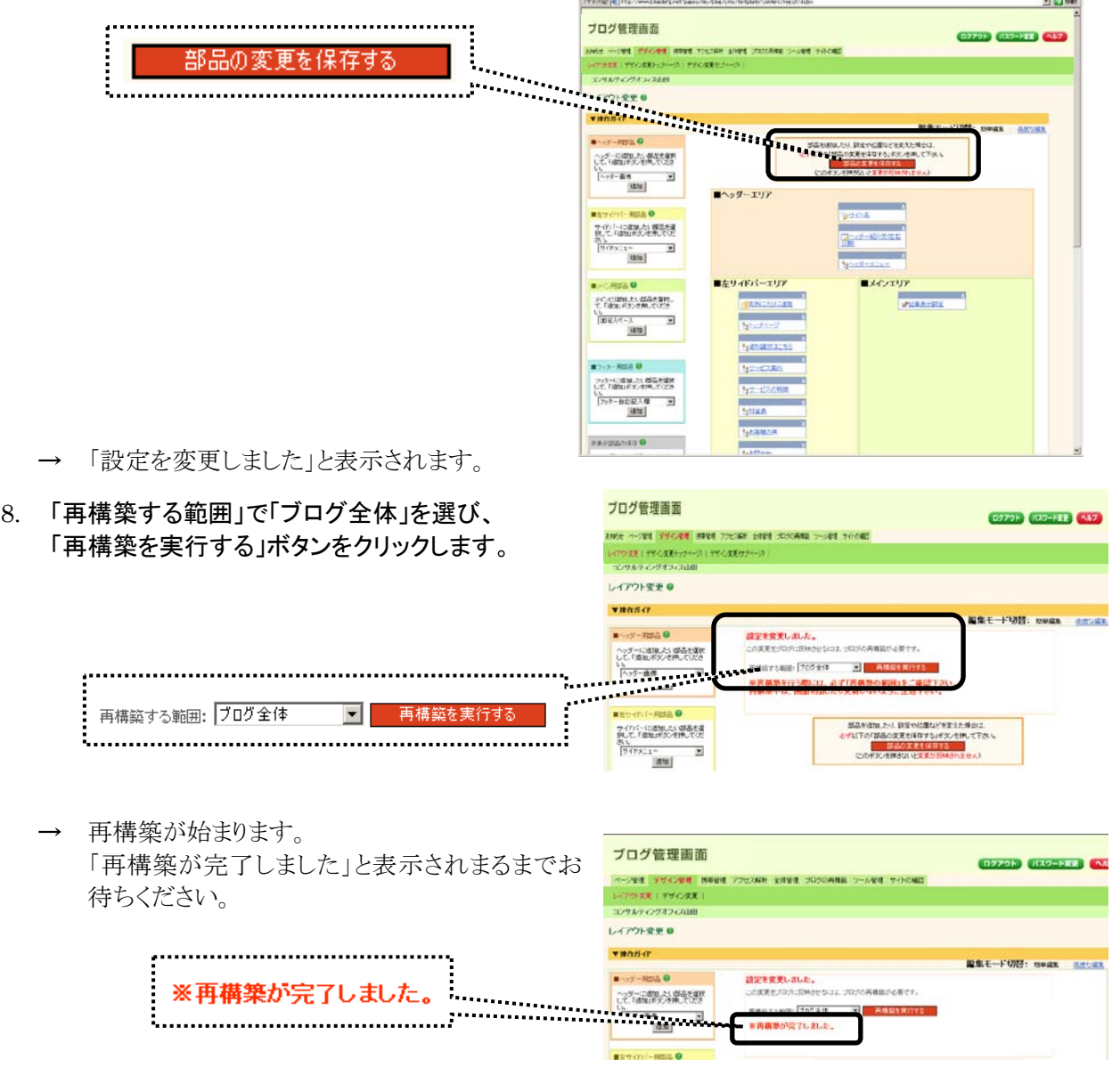

- ブログ管理画面 02709 (EXP-RED 037) 9. 「サイトの確認」をクリックします。 THE TWO TWO IS NOT THE REAL FIRST THAT THE TWO IS NOT **WITHER PEOPLE HOME** ............... venser **留集モード切替: 1994年 高度SS B**-175-RMA 0 設定を変更しました。<br>この実更をパソトに映きせなけま、プログの再構築が必要です。  $\begin{array}{l} \left( \frac{1}{2} \right)^{2} = 2 \sin \theta + \frac{1}{2} \left( \frac{1}{2} \right) \left( \frac{1}{2} \right) \\ \left( \frac{1}{2} \right)^{2} = 2 \sin \theta + \frac{1}{2} \left( \frac{1}{2} \right) \left( \frac{1}{2} \right) \left( \frac{1}{2} \right) \\ \left[ \frac{1}{2} \right] = \frac{1}{2} \sin \theta + \frac{1}{2} \sin \theta + \frac{1}{2} \sin \theta \\ \left[ \frac{1}{2} \right] = \frac{1}{2} \sin \theta + \frac{1}{2} \$ 再構築する地図: <mark>[プログルサート』 - 日本の構築を実行する</mark><br>※再構築が完了しました。 **HALL O** 
	- → ブログが開きます。 ヘッダーメニューが変更されたことを確認します。

#### ステップ4:フッターメニューのメニュー名を修正し、並び順を変更する

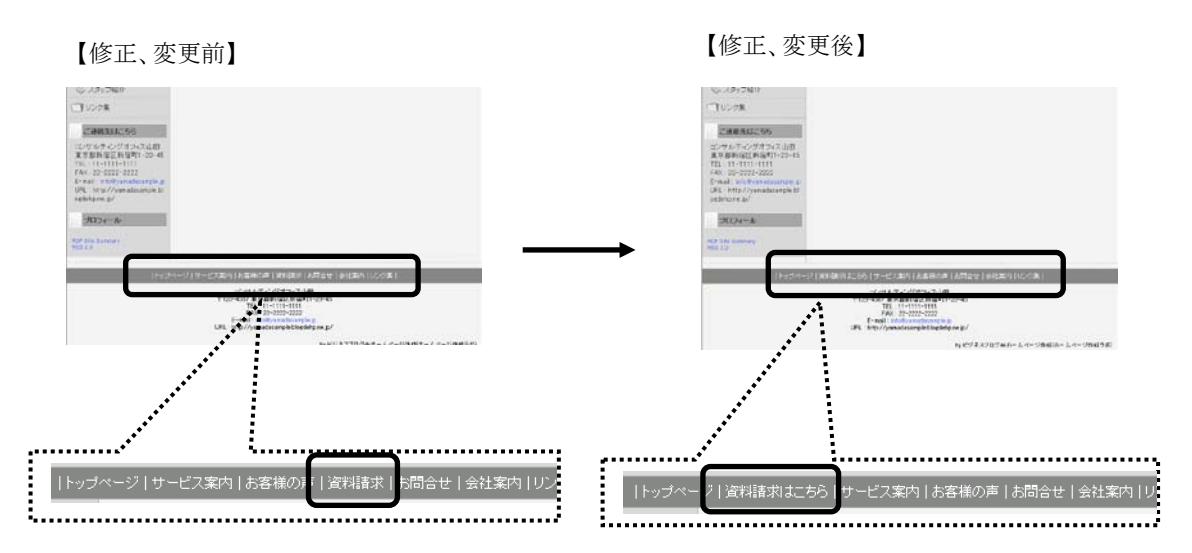

#### <これから行う操作の流れ>

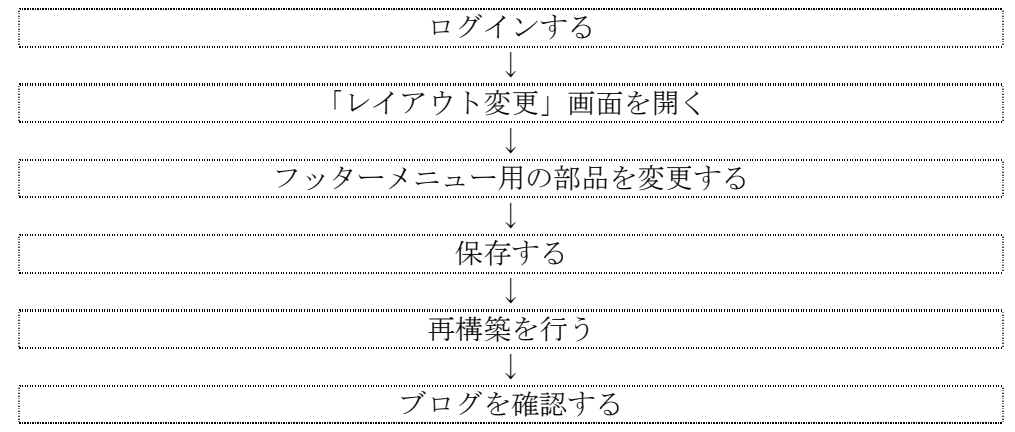

#### <操作手順>

フッターメニューの変更方法は、「ステップ3:ヘッダーメニューのメニュー名を修正し、並び順を変更する」方 法と同じです。レイアウト変更画面では、「ヘッダーエリア」ではなく、「フッターエリア」の「フッターメニュー」を クリックして設定します。

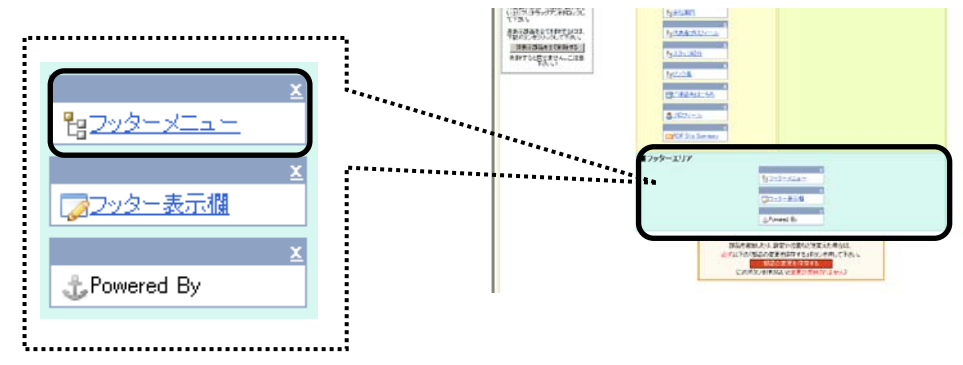

#### ステップ5:ページ名を修正する

ここまでの操作で、各メニュー名を修正する手順をご紹介しました。 しかし「メニュー名」を修正するだけでは、「ページ名」は修正されません。メニュー名を修正した場合、必要 に応じて「ページ名」も修正しておきましょう。

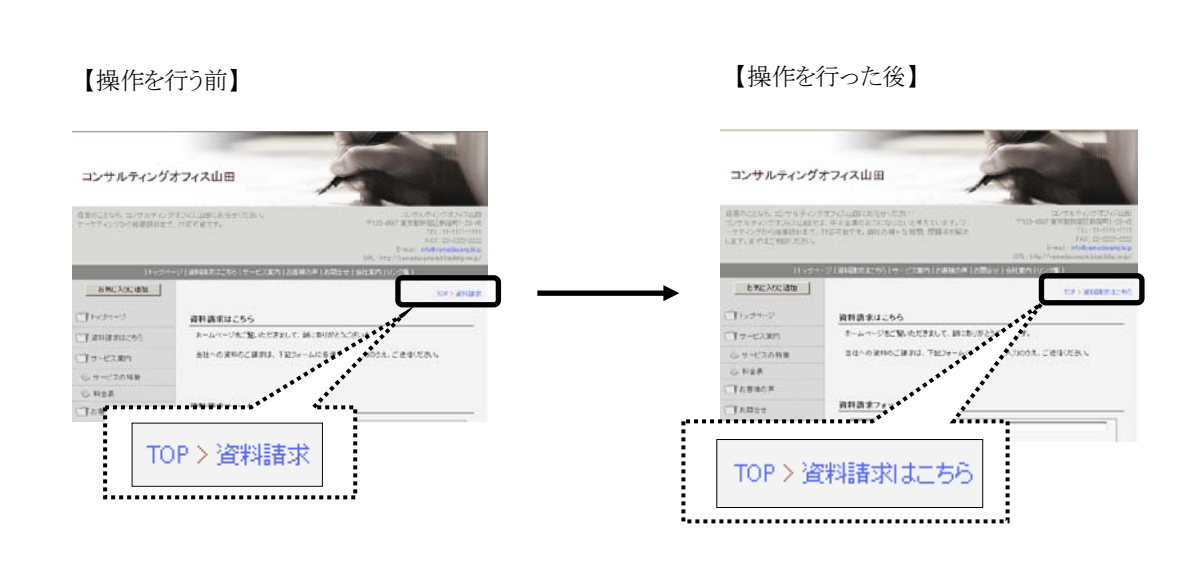

#### <操作手順>

1. 「ページ管理」ー「ページ追加・編集」をク リックします。

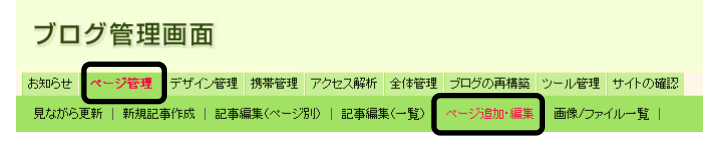

→「ページ追加・編集」画面が開きます。

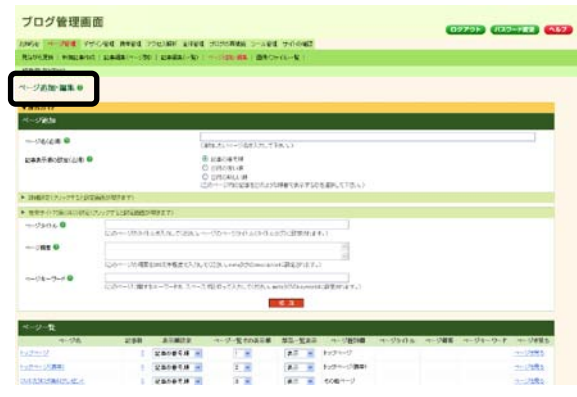

2. 「ページ一覧」を参照し、変更したいページ名をク リックします。

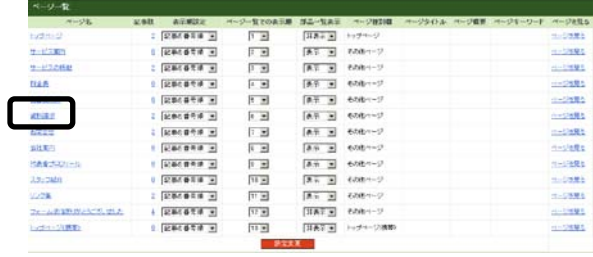

3. 「変更後のページ名」欄を修正します。

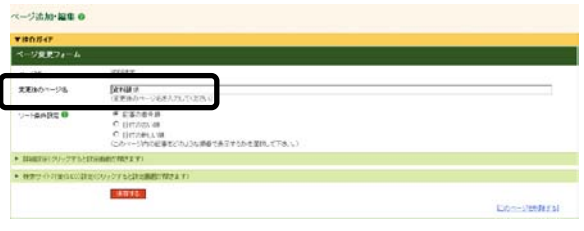

4. 「保存する」ボタンをクリックします。

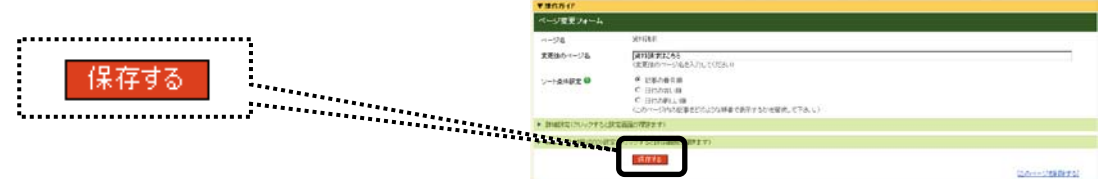

 $\sim -0.830 \cdot 40.910$ 

- → 「ページの追加/編集が完了しまし れます。
- 5. 「再構築する範囲」で「ブログ全体」を選 「再構築を実行する」ボタンをクリックし

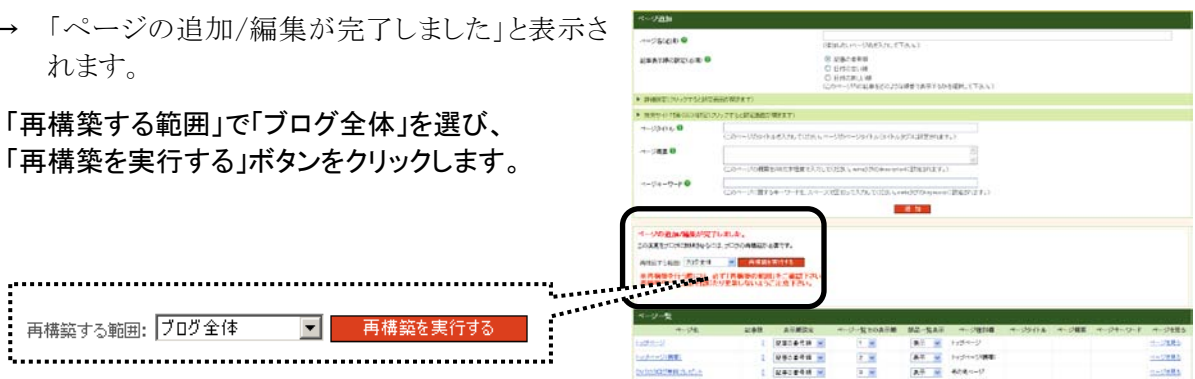

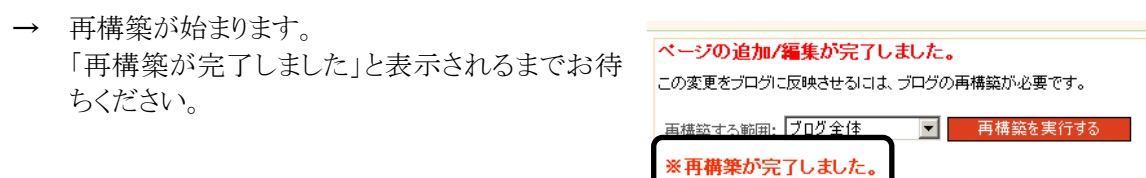

6. 「サイトの確認」をクリックします。

ブログ管理画面

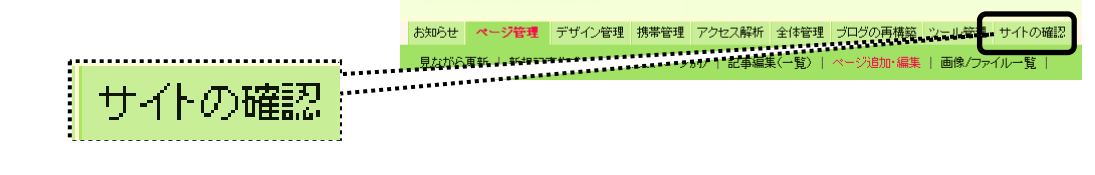

→ ブログが開きます。 ページ名が変更されたことを確認します。

#### 2.8. その他、「メニュー」でできること

既存のメニューについて編集するだけでなく、新たにメニューを追加したり、不要なメニューを消すことも可 能です。メニューを追加する操作方法は、『よく使う操作ガイド』の『7.メニューを増やす』にて解説しています ので、必要に応じてご参照ください。

また、本マニュアルに掲載されていない応用操作は『オンラインマニュアル』にて解説しております。

『オンラインマニュアル』

[http://help.busblog.jp/m/](http://help.blogdehp.jp/m/)

### 2.9. ヘッダー紹介文を修正する

ヘッダーエリアに表示されている紹介文を変更する方法を解説します。

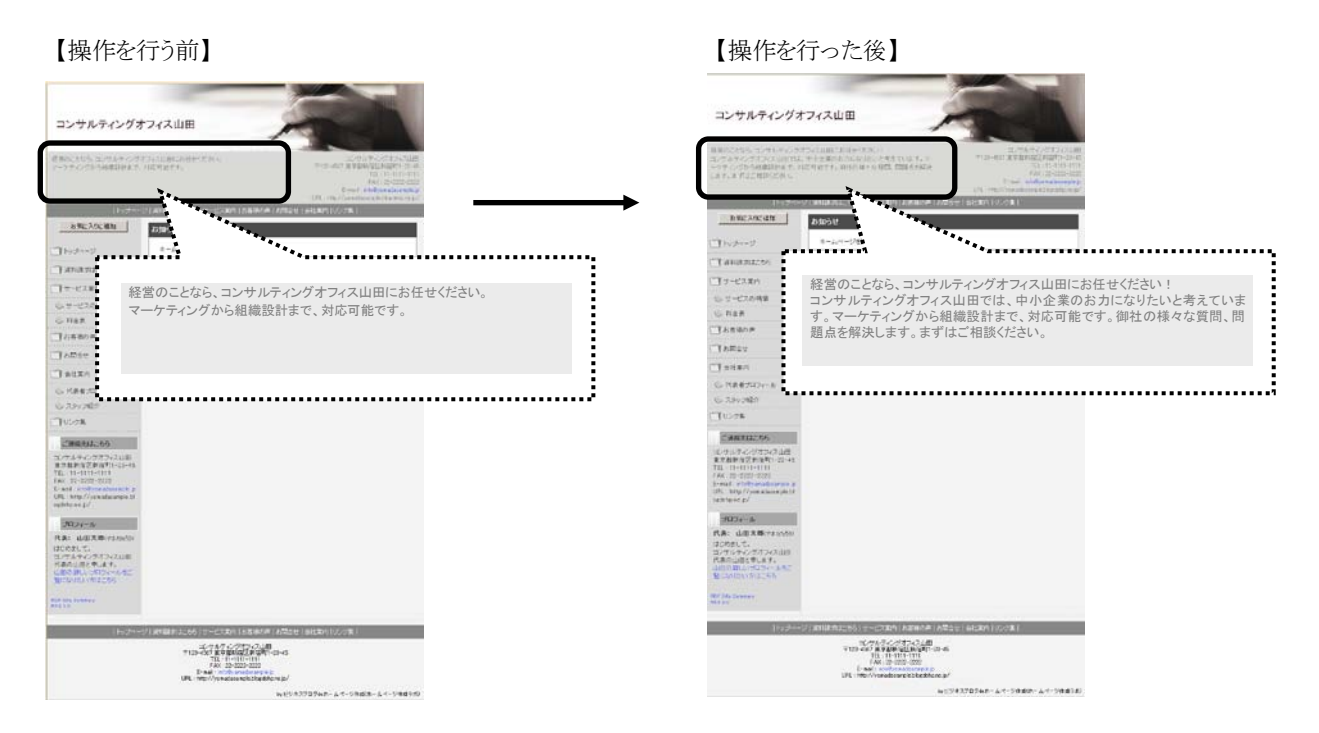

#### <これから行う操作の流れ>

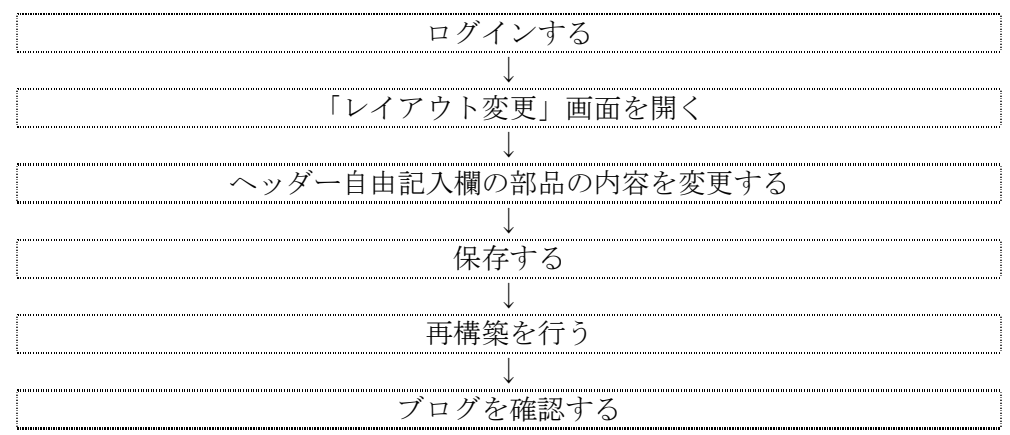

#### <事前準備>

作業前に、ブログ管理画面へ「ログイン」しておきましょう。

#### <操作手順>

1. 「デザイン管理」-「レイアウト変更」をクリックしま す。

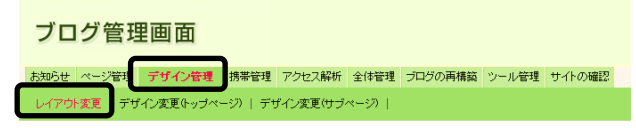

→ 「レイアウト変更」画面が表示されます。

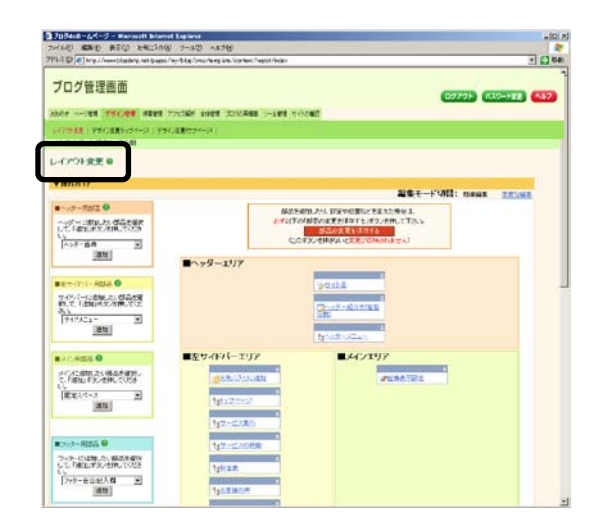

2. ヘッダーエリアの、「ヘッダー自由記入欄(左右)」部品をクリックします。

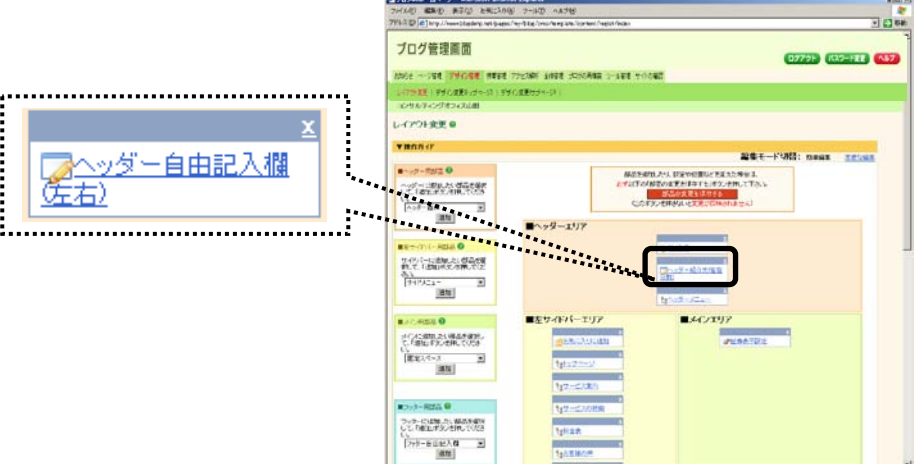

→ 設定画面が開きます。

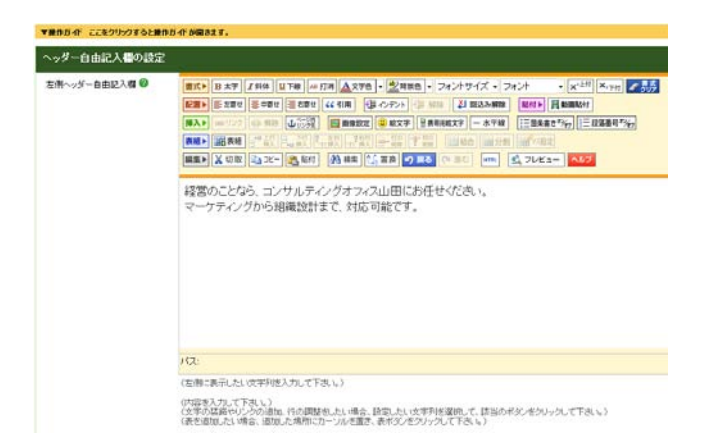

3. 「左側ヘッダー自由記入欄」の内容 を修正します。

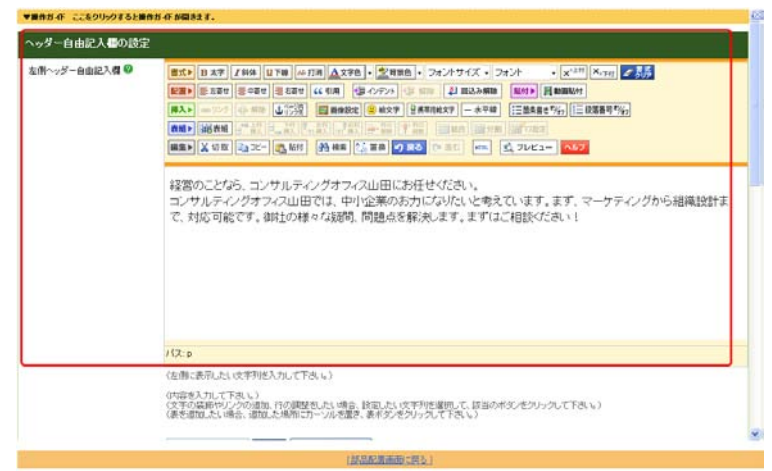

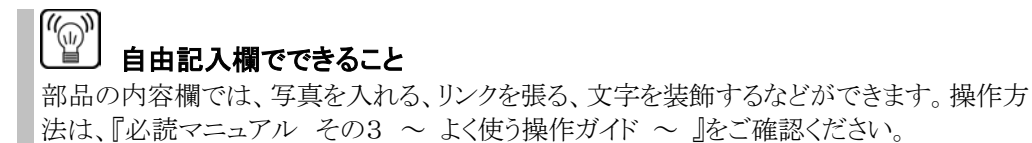

4. 修正が終わったら、さらに画面を下にスクロー ルし、 「保存」ボタンをクリックします。

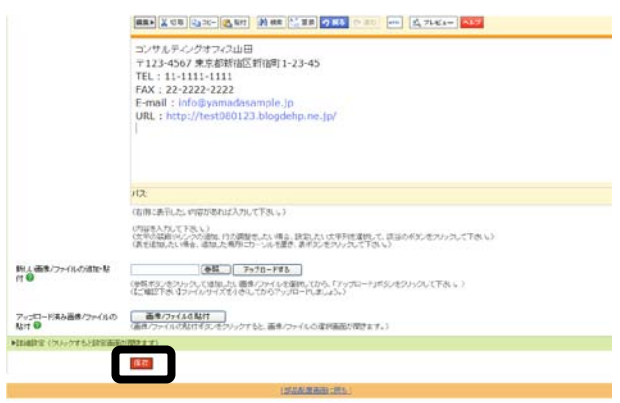

→ 「設定を完了しました」と表示されま す。

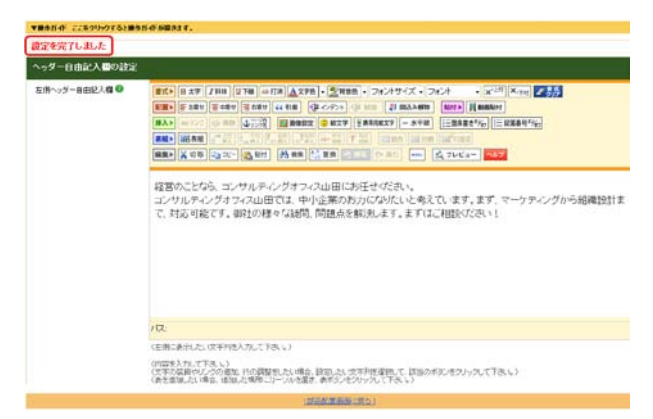

- 5. 「部品配置画面に戻る」をクリックします。
	- → 設定画面が閉じます。

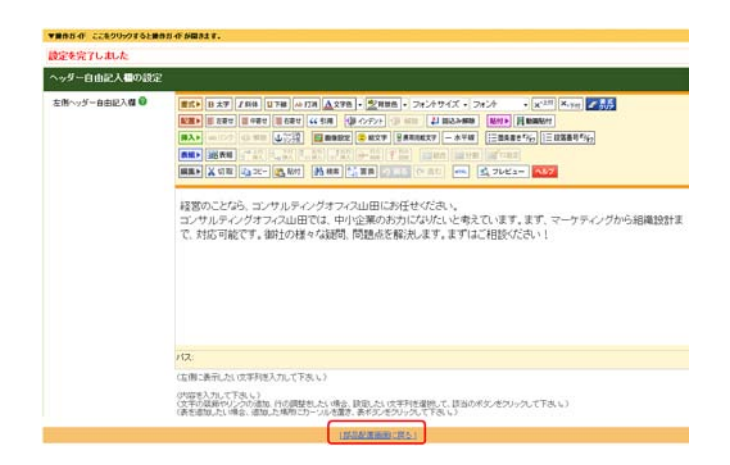

6. 「部品の変更を保存する」ボタンをクリックします。

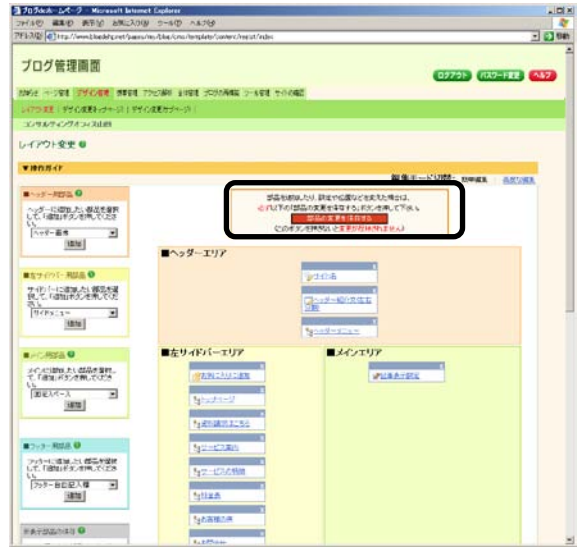

- → 「設定を変更しました」と表示されます。
- 7. 「再構築する範囲」で「ブログ全体」を選び、「再構築を実行する」ボタンをクリックします。

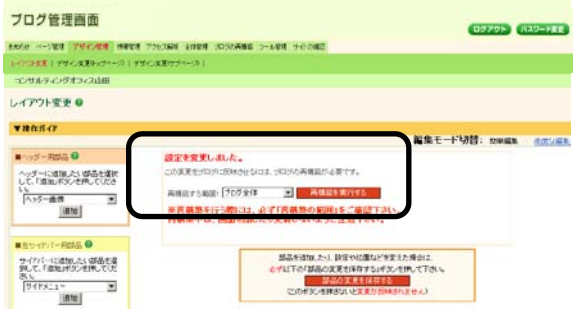

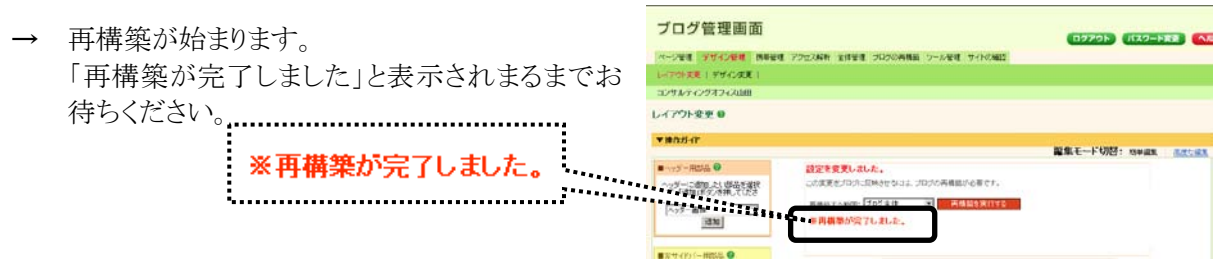

8. 「サイトの確認」をクリックします。

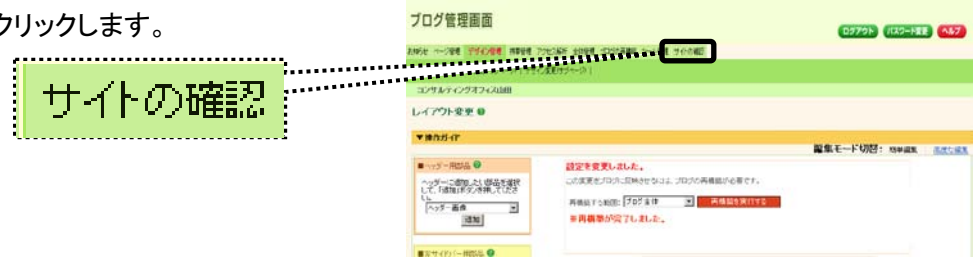

→ ブログが開きます。 ヘッダー紹介文の内容が変わったことを確認します。

# 3. ブログの認証設定

ここでは、ブログの認証に関する操作方法をご説明します。

#### 3.1. ブログ全体に認証を設定する

認証設定をかけると、ブログを閲覧するときにユーザー名とパスワードを求められるようになります。 設定したユーザー名とパスワードを入力した人だけが、ブログを確認することができます。 ここでは、ブログ全体に認証を設定する方法をご説明します。

#### <操作手順>

1. 「全体管理」ー「ページ認証」をクリックします。

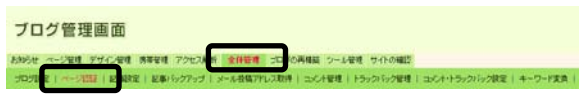

- → 「ページ認証」画面が表示されます。
- 2. 「ページ認証設定」にて、ブログ全体の「設定する」 をクリックします。 ブログ等理画面 **CHARGE CIRCUIT**  $\frac{1}{2}$ **Residence** in → 設定画面が表示されます。 化四氯化四氯化四氯化四氯 ブログ全体 設定する
- 3. 「ユーザー名・パスワード認証フォーム」に、任意のユーザー名、パスワードを入力します。 ユーザー名とパスワードは、1 文字以上 100 文字以内の半角英数字で入力してください。

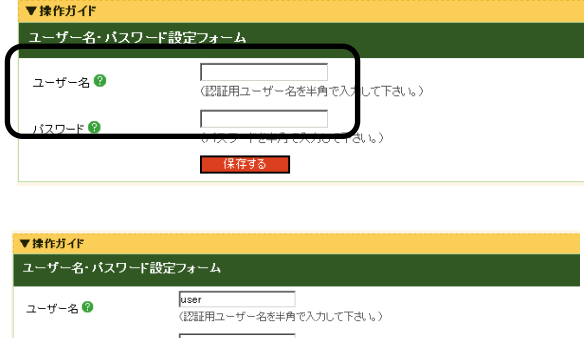

.<br>Tabu

4. 「保存する」ボタンをクリックします。

パスワード<sup>8</sup>

→ 「ページ認証を設定しました」と表示さ れます。

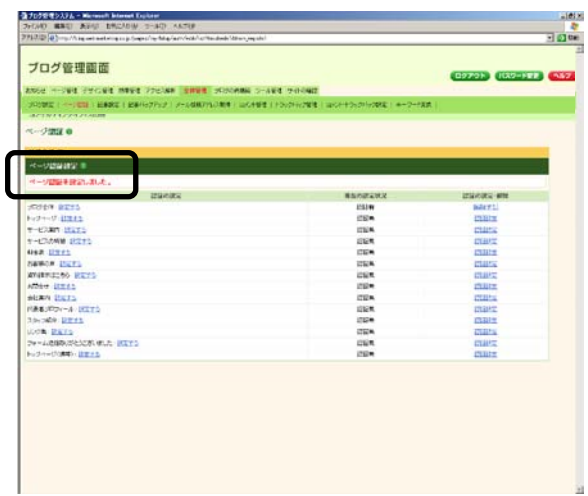

5. 「サイトの確認」をクリックします。

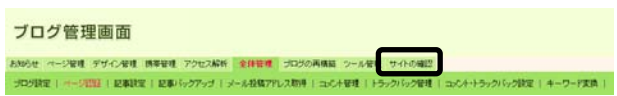

6. ユーザー名・パスワードが聞かれますので、設定したユーザー名とパスワードを入力し、「OK」をクリッ クします。

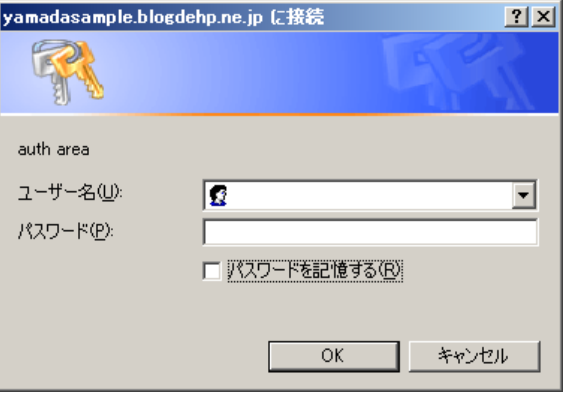

→ ブログがきちんと表示されることを確認し ましょう。

> 「ページ認証」では完全に認証設定できません 機密性の高い情報を個別のページ認証で秘匿することは避けてください。 認証設定をかけることができるページは、「サブページ」 (URLに、/category/が含まれる ページ)のみです。 「個別記事ページ」 や 「月(日)別ページ」 (URLに、/article/が含 まれるページ)には認証設定をかけることができません。 したがって、検索エンジンなどから漏洩する場合があります。 ※ 個別記事ページ・月(日)別ページは、必読マニュアル その1~ブログの基礎知識 ~をご覧ください。

#### 3.2.認証設定を解除する

ここでは、認証を解除する方法をご説明します。 次のページから紹介するようなSEO対策を行う場合、認証はかならず解除してください。

#### <操作手順>

1. 「全体管理」ー「ページ認証」をクリックします。

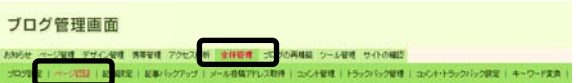

→ 「ページ認証」画面が表示されます。

2. 「ページ認証設定」にて、ブログ全体の「解除する」をクリックします。

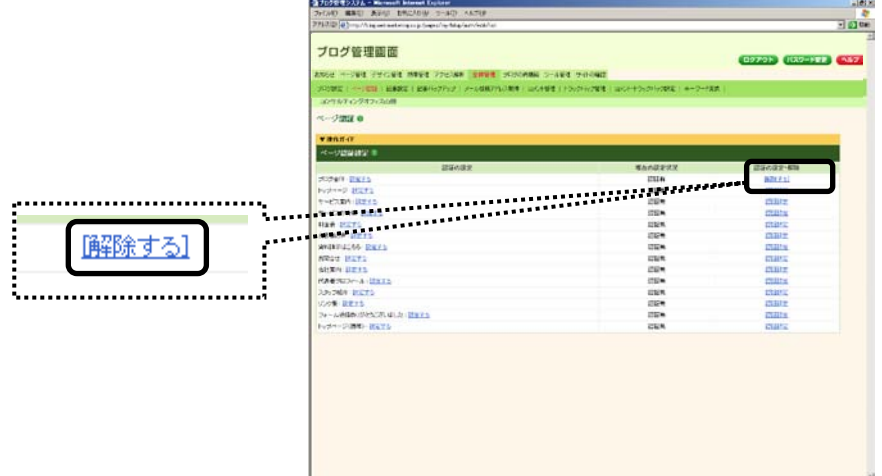

→ 「ページ認証を解除しました」と表示されます。

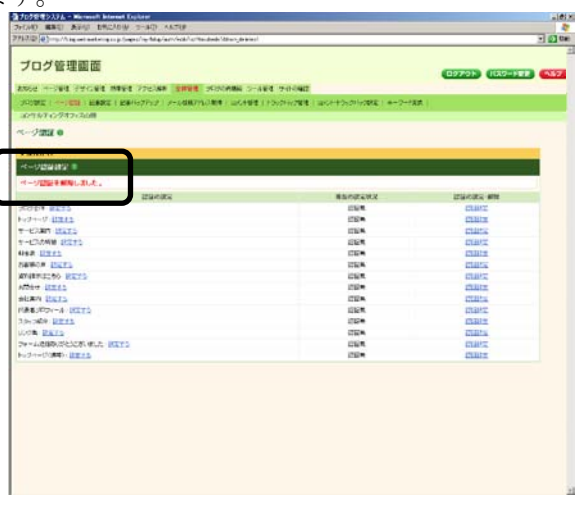

3. 「サイトの確認」をクリックし、ユーザー名・パスワードを求められずに、閲覧することができるか確認し ましょう。 $\overline{z}$ 

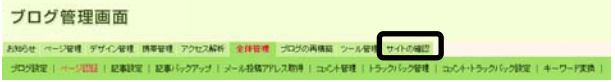

# 4. SEO対策について

「検索サイト対策」とは、Yahoo!やGoogleといった「検索サイト」の検索結果の上位に御社のブログを表示 するため、いろいろな対策を行うことです。

検索結果の上位に表示されれば、御社の存在を知らない人でも、御社のブログに立ち寄ってくれる可能性 が高くなります。検索サイト対策は、効果が現れるまでに一定の時間がかかるため、今日対策をして明日か ら上位表示、というわけにはいきませんし、試行錯誤も必要です。

ここでは、検索サイト対策における支援サービスをご紹介します。

#### 4.1.SEOを始める前に

SEOを行う場合、最低限、事前に行っておかなければならないことがあります。 再度、以下のことを確認してから始めましょう。

- ・ 各ページに、必要最低限なコンテンツ(内容)が入っているか。
- ・ ブログ全体の認証設定が解除されているか。
- ・ 独自ドメインの設定が終わり、ブログのURLが独自ドメインに変わっているか。 (独自ドメインを取得している場合)

#### 4.1.1. トップページの SEO(ページタイトル、概要、キーワードの設定方法)

ここでは、トップページの「ページタイトル」、「検索結果に表示される文言(概要)」、「キーワード」の設定方 法をご説明します。

納品時にこれらの項目が設定されている場合は、特に設定内容を変更する必要はありません。

#### <事前準備>

作業前に、ブログ管理画面へ「ログイン」しておきましょう。

#### <操作手順>

1. 「全体管理」ー「ブログ設定」をクリックしま す。

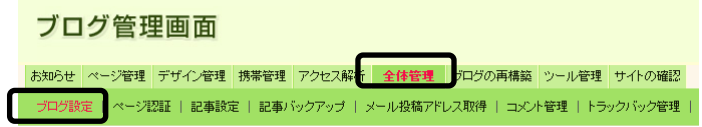

→ 「ブログ設定」画面が表示されます。

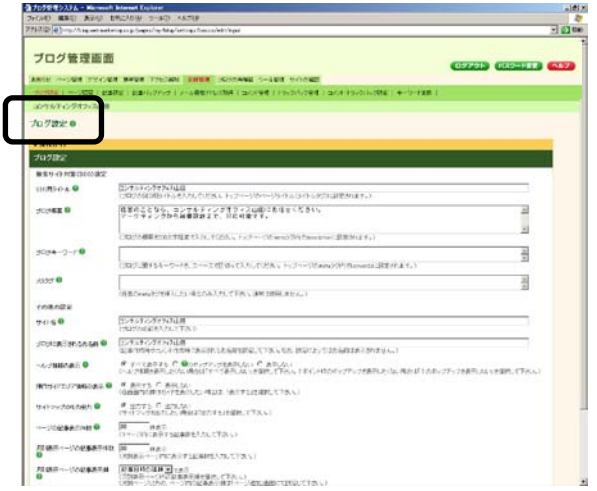

#### 2. トップページのキーワードは、「ブログキーワー ド」欄で設定します。

※ 核となるキーワードを1つ、それに地域商 圏がある場合は、地域名などを組み合わせ て入れることも可能です。複数入れ過ぎる とそれぞれに対する効力が落ちるので注意 しましょう。

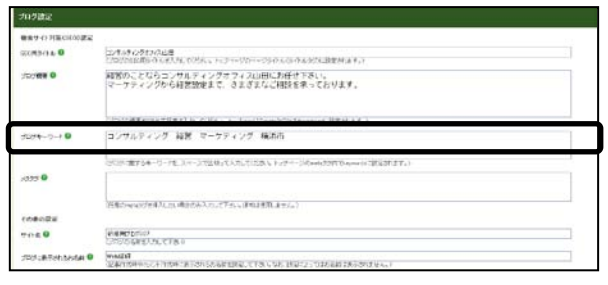

- 3. トップページのページタイトルは、「SEO 用タイト ル」で設定します。
	- ※ 20~30 文字で、先に入れたブログキー ワードを含めた文書を入力します。
- 4. トップページの概要は、「ブログ概要」で設定しま す。
	- ※ 100~200 文字で、ブログキーワードに入 れたキーワードを含めた文章にします。文 字数が多いので、それ以外のキーワードを 入れることも可能です。
	- ※ ヘッダー紹介文とは異なります。ここで入 力した文章は、ブログ上には表示されません。

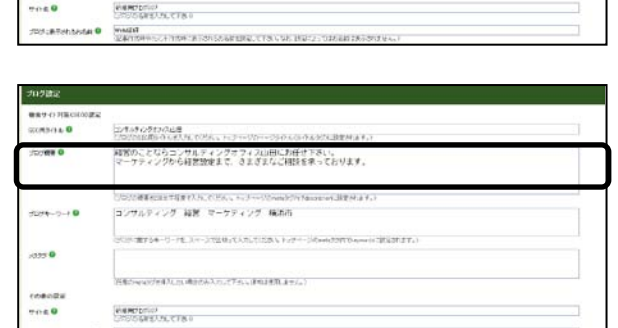

経営のことならコンサルティングオフィス山田にお任せ下さい。<br>マーケティングから経営設定まで、さまぎまなご相談を求っております

アサルティング 福岡 マーケティング 横浜市 **STRYAG-11-PE 34-37030-TEN.TI** 

 $-1000$ 

「メタタグ」欄は、通常は使用しません。 特別な設定をしない限り、空欄にしておきます。

.<br>(任意のmetaタグを挿入した、出会のみ入力して下さ、、連常は使用しません。)

5. 「保存する」ボタンをクリックします。

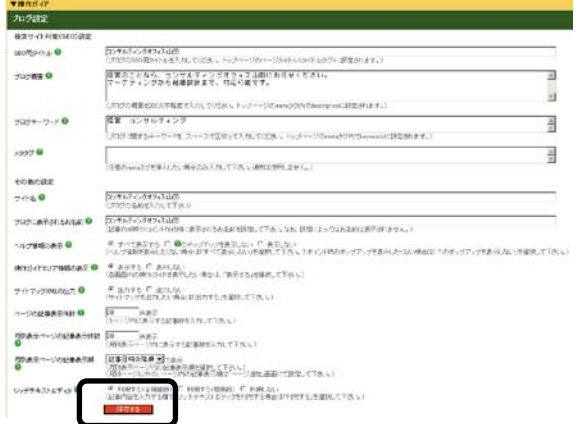

→「ブログ設定が完了しました。再構築してください。」と表示されます

#### 6. 「再構築する範囲」で「ブログ全体」を選び「再構築を実行する」ボタンをクリックします。

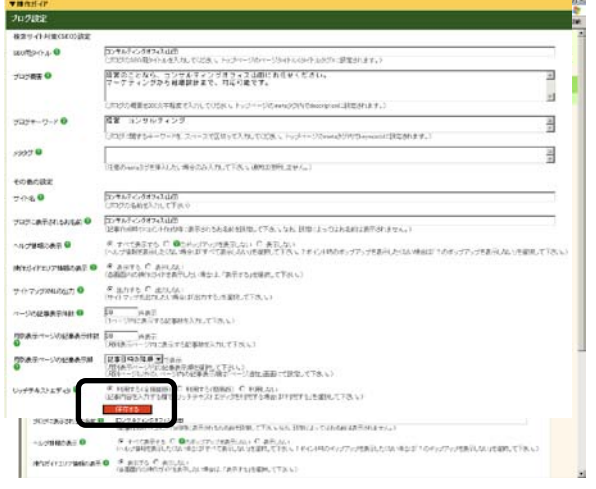

→ 再構築が始まります。 「再構築が完了しました」と表示されると 終了です。

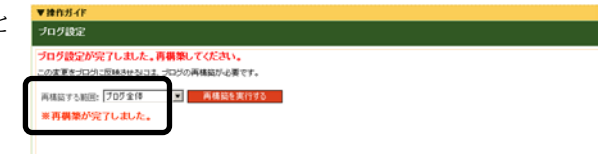

#### 4.1.2. その他のページの SEO(ページタイトル、概要、キーワードの設定方法)

ここでは、トップページ以外のページの「ページタイトル」、「検索結果に表示される文言(概要)」、「キーワー ド」の設定方法をご説明します。 新たにページを作成した場合は、できるだけこの設定を行いましょう。

#### <事前準備>

作業前に、ブログ管理画面へ「ログイン」しておきましょう。

#### <操作手順>

- → 「ページ管理」ー「ページ追加·編集 ! <del>ブログ管理画面</del> をクリックします。
- → 「ページ追加・編集」画面が開きます。

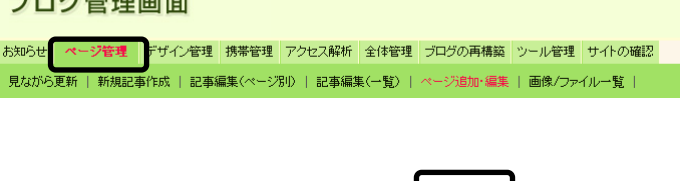

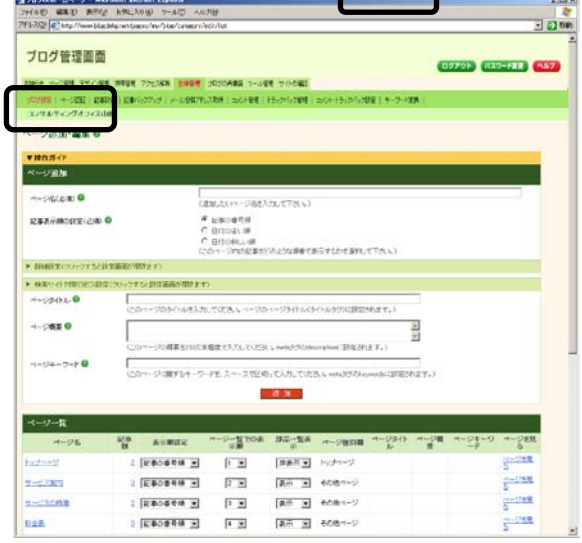

1. 「ページ一覧」より、設定したいページ名をクリックします。

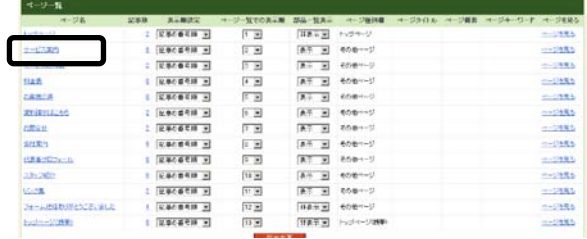

→ ページ編集画面が開きます。

- 2. 「検索サイト対策(SEO)」をクリックします。
- ブログ管理画面 OVFOR GUIDERED C **MARK HORN PEOPL NAME** -<br>SRNN | H-2000 | 12800 | 128<br>- C-728-7-C-772-23400  $\sim$  -pate-as  $\alpha$ ーク変更フォーム  $27400 - 16$  $\begin{array}{l} \left[\overline{q} - \xi \bar{\lambda} \, \overline{q} \, \mu \right] \\ \langle \overline{\lambda} \, \overline{q} \, \overline{q} \, \xi \rangle = - \langle \xi \, \xi \, \overline{\lambda} \, \nu \rangle \end{array}$ e ganesa<br>O anteria **Lease C**

→ 設定画面が開きます。

#### 3. 「ページタイトル」「ページ概要」「ページキーワード」欄を必要に応じて入力します。

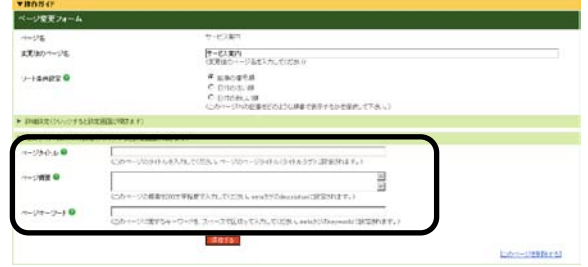

- 4. 「保存する」ボタンをクリックします。
	- → 「ページの追加/編集が完了しました」 と表示されます。

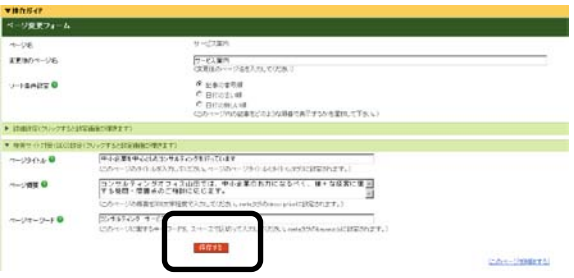

5. 「再構築する範囲」を選び、「再構築を実行する」ボタンをクリックします。

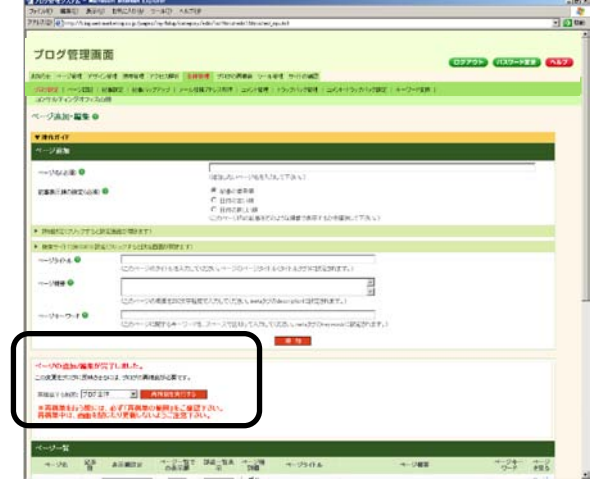

→ 再構築が始まります。 「再構築が完了しました」と表示されるまでお待ちください。